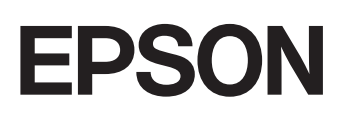

GPS Sport Monitor

# RUNSENSE

# **Bedienungsanleitung für Smartphones**

# **für Android**

≪Run Connect Ver. 1.3.0≫

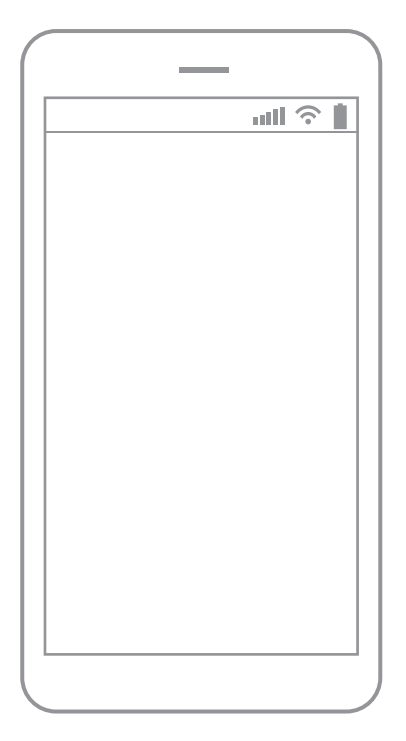

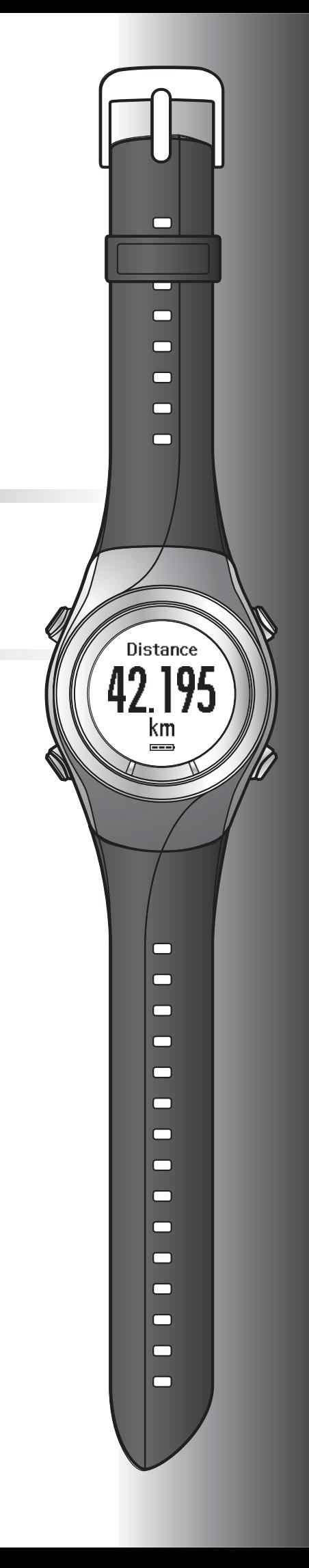

## <span id="page-1-0"></span>**Einleitung**

Vielen Dank für den Kauf dieses GPS Sports Monitor "RUNSENSE".

Um dieses Produkt korrekt zu verwenden, lesen Sie die Bedienungsanleitung für Smartphones mit der Schnellstartanleitung und dem Benutzerhandbuch.

Die in der Bedienungsanleitung für Smartphones enthaltenen Abbildungen und Bildschirme gelten für den SF-710.

**Beschreibungen in der Bedienungsanleitung für Smartphones**

| Wichtig: | Bezeichnet auszuführende oder zu unterlassende Aktionen. Werden<br>diese Anweisungen nicht beachtet oder wird das Gerät falsch verwendet,<br>könnte es zu einer Fehlfunktion des Geräts oder Störungen beim Betrieb<br>kommen. |
|----------|----------------------------------------------------------------------------------------------------|
| Hinweis: | Deutet auf zusätzliche Erläuterungen und relevante Informationen hin.                                                                                                    |
| Menüname | Steht für Menüelemente, die auf dem Bildschirm des Geräts angezeigt<br>werden.                                                                                                    |
| A/B/C/D  | Bezeichnet die Gerätetasten.                                                                                                    |
| موس      | Weist auf themenverwandte Seiten hin. Klicken Sie auf den blau<br>angezeigten Link, um die entsprechende Seite anzuzeigen.                                                                                                    |

#### **Marken**

EPSON bzw. EXCEED YOUR VISION sind eingetragene Marken der Seiko Epson Corporation.

Android und Google Play sind Marken oder eingetragene Marken der Google Inc.

Die Bezeichnung und das Logo Bluetooth® sind eingetragene Marken der Bluetooth SIG, Inc. Jegliche Verwendung dieser Marken durch die Seiko Epson Corporation erfolgt unter Lizenz.

Alle anderen Produktnamen sind Marken oder eingetragene Marken der jeweiligen Unternehmen.

#### **Achtung:**

- ❏ Die unbefugte Vervielfältigung dieser Anleitung als Ganzes oder in Teilen ist streng untersagt.
- ❏ Der Inhalt dieser Anleitung kann jederzeit ohne vorherige Ankündigung geändert werden.
- ❏ Es werden sämtliche Anstrengungen unternommen, um die Richtigkeit dieser Anleitung zu gewährleisten. Sollten Sie jedoch Fragen haben oder Fehler in den Beschreibungen oder im Inhalt dieser Anleitung feststellen, bitten wir Sie, uns zu kontaktieren.
- ❏ Ungeachtet der vorangehenden Klausel haften wir in keinster Weise für eine unsachgemäße Verwendung infolge von Fehlern in dieser Anleitung.
- ❏ Wir übernehmen keine Verantwortung für Verletzungen oder Hindernisse, die verursacht wurden, weil der Inhalt dieses Handbuchs ignoriert, das Gerät unsachgemäß gehandhabt oder Reparaturen oder Änderungen durch Dritte durchgeführt wurden, die nicht von uns autorisiert sind.

#### **Einleitung**

## <span id="page-2-0"></span>**Funktionen der Smartphone-App**

Mit dieser App können Sie Ihr Training in der Web-Anwendung RUNSENSE View prüfen und Ihre Daten zur weiteren Analyse zum RUNSENSE View-Portal hochladen, indem Sie eine Bluetooth-Verbindung zwischen Ihrem Runsense-Gerät und dem Smartphone herstellen.

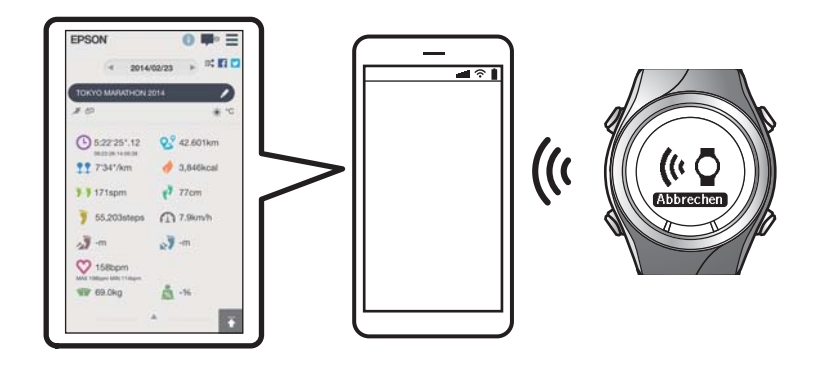

#### *Hinweis:*

*In diesem Handbuch wird beschrieben, wie Sie die Daten auf Ihr Android-Smartphone übertragen und mit der Web-Anwendung (RUNSENSE View) verwalten.*

*Im Benutzerhandbuch finden Sie Informationen zum Verwalten der Daten über einen PC.*

#### **Unterstützte Geräte**

- ❏ Betriebssystem : Android 4.3 oder höher
- ❏ Auflösung : Full HD oder höher
- ❏ Bluetooth 4.0

#### *Hinweis:*

*Der Betrieb auf allen Android-Geräten wird nicht garantiert. Aktuelle Informationen zu unterstützten Modellen finden Sie auf unserer Website.*

*<http://www.epson.eu/runsense>*

#### **Einleitung**

#### **Smartphone-Anwendung (Run Connect)**

Run Connect besitzt die folgenden Funktionen.

- ❏ Hochladen von Messdaten in die Web-Anwendung (RUNSENSE View)
- ❏ Zugriff auf die Web-Anwendung (RUNSENSE View) zur Anzeige der Messdaten
- ❏ Zugriff auf die Web-Anwendung (RUNSENSE View) zur Eingabe von Körpergewicht und Körperfett
- ❏ Aktualisieren von Messeinstellungen wie AT-Runde, Zieltempo, Wegpunkt und Intervall, Benutzereinstellungen und Systemeinstellungen.
- ❏ Verkürzung der GPS-Ortungszeit
- ❏ Koppelung des RUNSENSE-Geräts an das Smartphone zur Kommunikation über Bluetooth
- ❏ Verwalten Ihrer RUNSENSE-Kontoeinstellungen

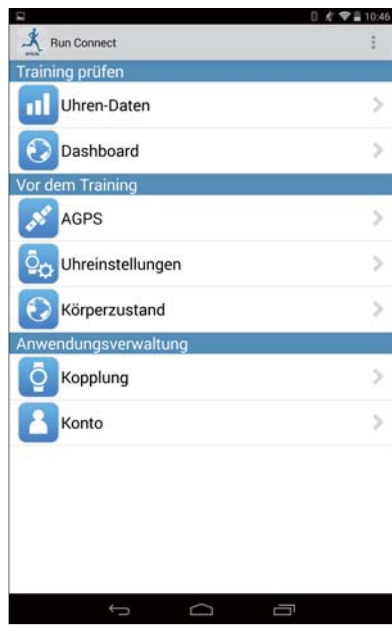

## **Inhalt**

## **[Einleitung](#page-1-0)**

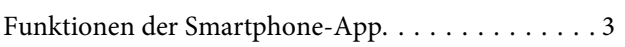

## **[Vorbereitung](#page-5-0)**

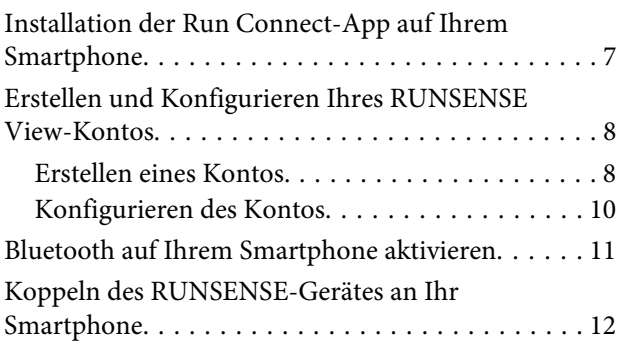

## **[Hochladen und Überprüfen von](#page-13-0)  [Messdaten](#page-13-0)**

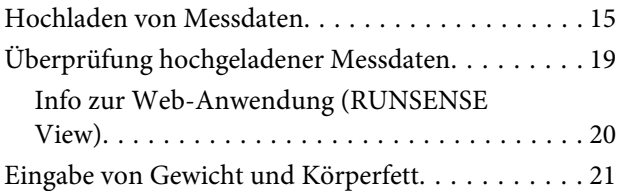

## **[Reduzieren der Zeit für die GPS-](#page-21-0)[Positionierung \(AGPS\)](#page-21-0)**

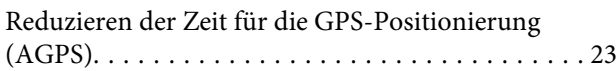

## **[Ändern der Einstellungen](#page-24-0)**

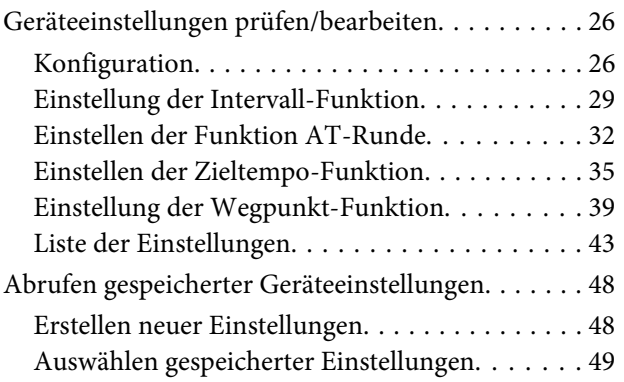

## **[Fehlerbehebung](#page-51-0)**

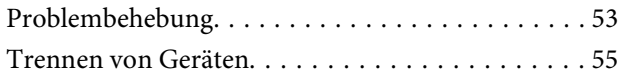

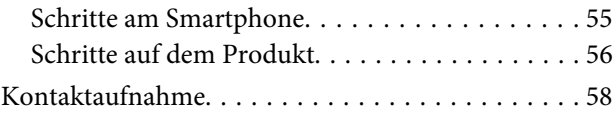

#### **Vorbereitung**

## <span id="page-5-0"></span>**Vorbereitung**

Wichtige Anweisungen zu Sicherheit und Betrieb der RUNSENSE-Geräte finden Sie im Benutzerhandbuch für das Produkt.

Vor der Verwendung sind die folgenden vorbereitenden Schritte erforderlich:

- U**["Installation der Run Connect-App auf Ihrem Smartphone" auf Seite 7](#page-6-0)**
- U**["Erstellen und Konfigurieren Ihres RUNSENSE View-Kontos" auf Seite 8](#page-7-0)**
- U**["Bluetooth auf Ihrem Smartphone aktivieren" auf Seite 11](#page-10-0)**
- U**["Koppeln des RUNSENSE-Gerätes an Ihr Smartphone" auf Seite 12](#page-11-0)**

## <span id="page-6-0"></span>**Installation der Run Connect-App auf Ihrem Smartphone**

Rufen Sie Google Play (Play Store) auf und installieren Run Connect.

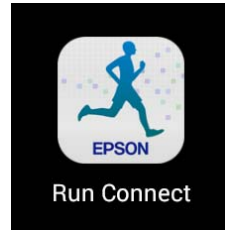

#### **Vorbereitung**

## <span id="page-7-0"></span>**Erstellen und Konfigurieren Ihres RUNSENSE View-Kontos**

## **Erstellen eines Kontos**

Sie müssen ein Konto für die Web-Anwendung (RUNSENSE View) erstellen.

#### *Hinweis:*

*Wenn Sie bereits ein RUNSENSE View-Konto haben, können Sie es mit diesem Gerät verwenden.*

U*["Konfigurieren des Kontos" auf Seite 10](#page-9-0)*

### Starten Sie Run Connect an Ihrem Smartphone.

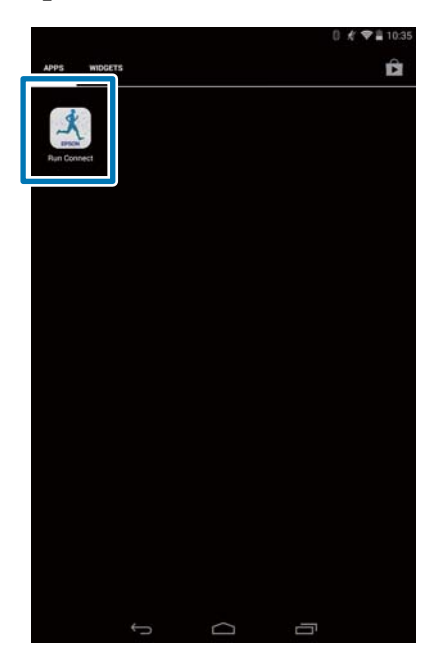

## 2 Tippen Sie auf OK.

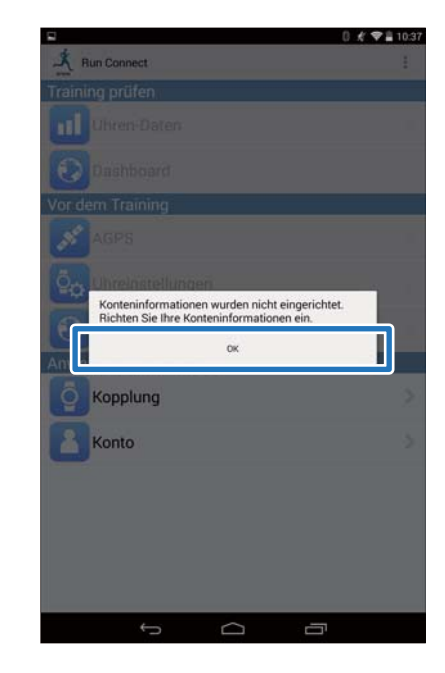

#### *Hinweis:*

*Der folgende Bildschirm wird ab dem zweiten Start von Run Connect angezeigt. Tippen Sie auf Konto und fahren Sie mit Schritt 3 fort.*

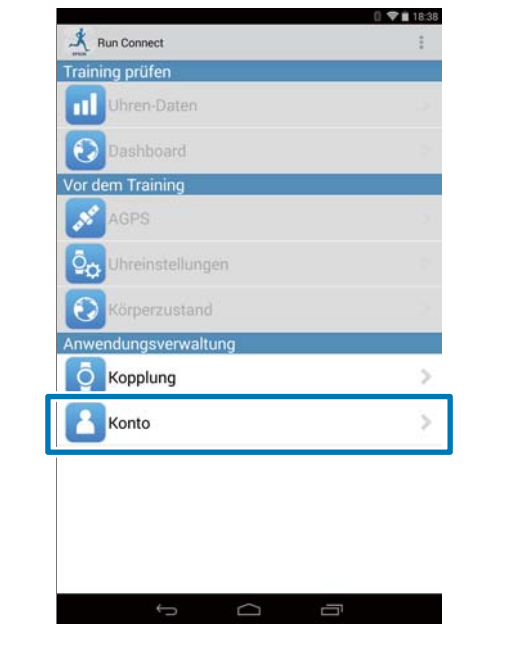

#### **Vorbereitung**

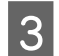

C Tippen Sie auf **Konto erstellen**.

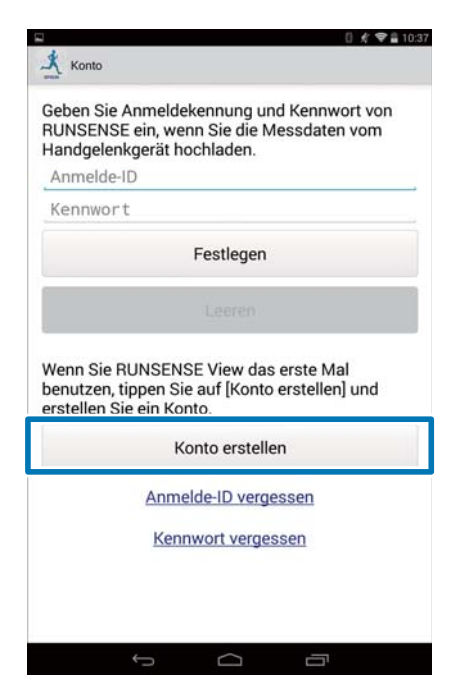

### 4 Erstellen Sie ein Konto.

Geben Sie die **Anmelde-ID** (E-Mail-Adresse) und Ihr **Kennwort** ein.

Lesen Sie die Nutzungsbedingungen, aktivieren Sie das Kontrollkästchen und tippen Sie auf **Konto erstellen**.

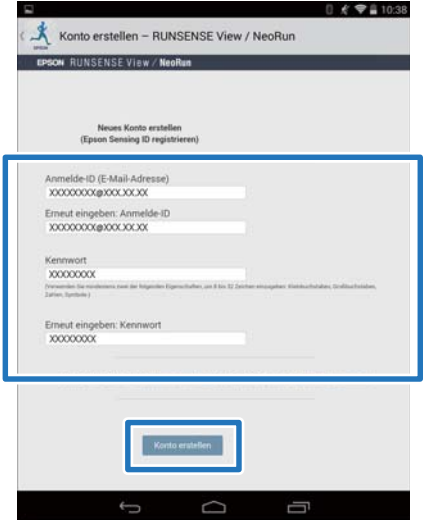

#### *Hinweis:*

*Wenn ein Eingabefeld rot hervorgehoben wird, prüfen Sie die Fehlermeldung auf dem Bildschirm und korrigieren Ihre Eingabe entsprechend.*

E Wenn Sie ein Konto erstellt haben, folgen Sie den Anweisungen auf dem Bildschirm, um das Konto zu konfigurieren.

## <span id="page-9-0"></span>**Konfigurieren des Kontos**

Konfigurieren Sie das Konto, das Sie erstellt haben.

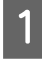

1 Starten Sie Run Connect an Ihrem Smartphone.

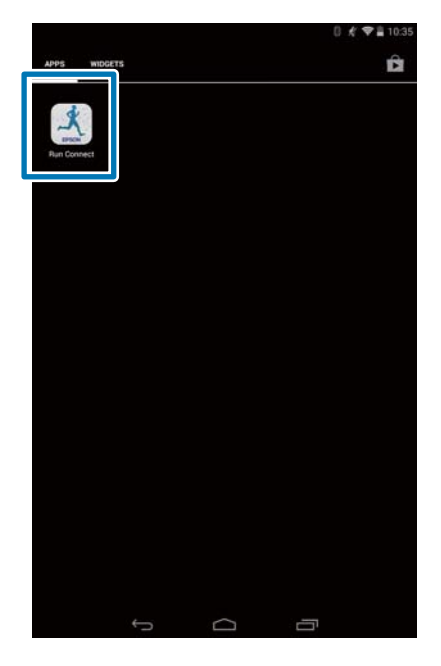

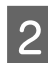

### B Tippen Sie auf **Konto**.

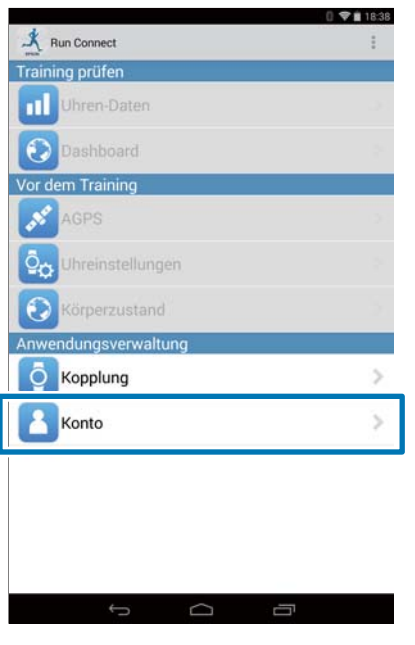

C Geben Sie die **Anmelde-ID** und das **Kennwort** ein und klicken dann auf **Festlegen**.

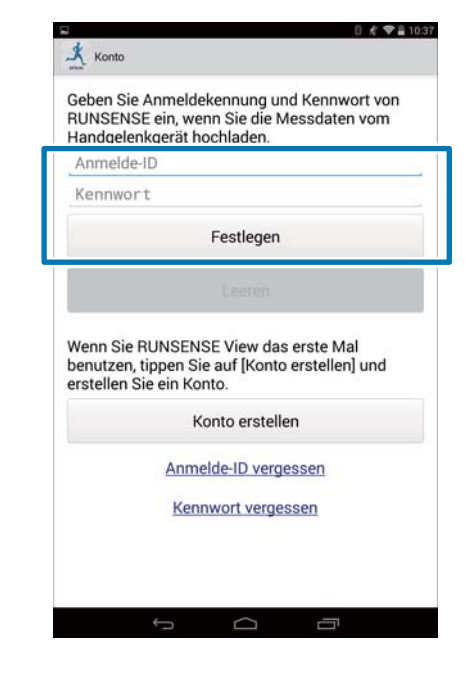

### 4 Klicken Sie nach dem Einrichten des Kontos zur Bestätigung auf **OK**.

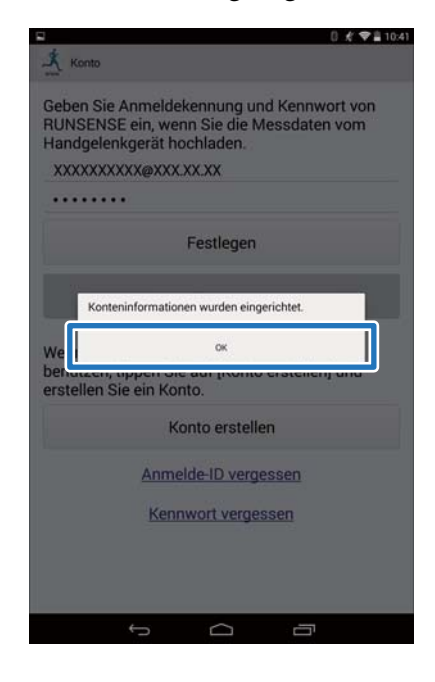

#### **Vorbereitung**

## <span id="page-10-0"></span>**Bluetooth auf Ihrem Smartphone aktivieren**

Sie müssen vor der Kommunikation mit diesem Gerät die Bluetooth-Einstellungen auf Ihrem Smartphone aktivieren.

#### *Hinweis:*

*Layout und Vorgehensweise können abhängig vom verwendeten Smartphone unterschiedlich sein. Einzelheiten finden Sie in der Bedienungsanleitung Ihres Smartphones.*

## A Tippen Sie am Smartphone auf **Einstellungen**.

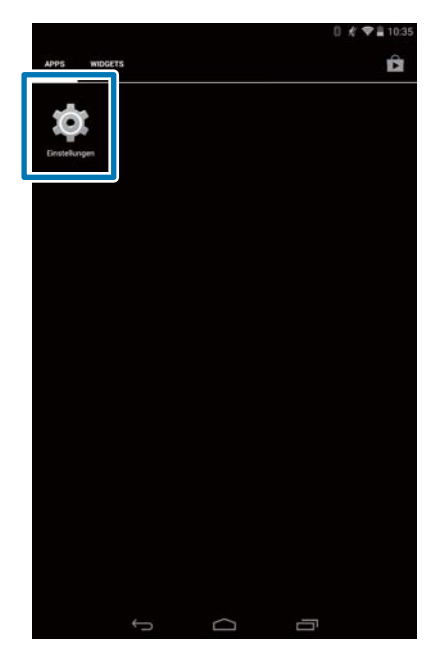

## 2 Aktivieren Sie **Bluetooth**.

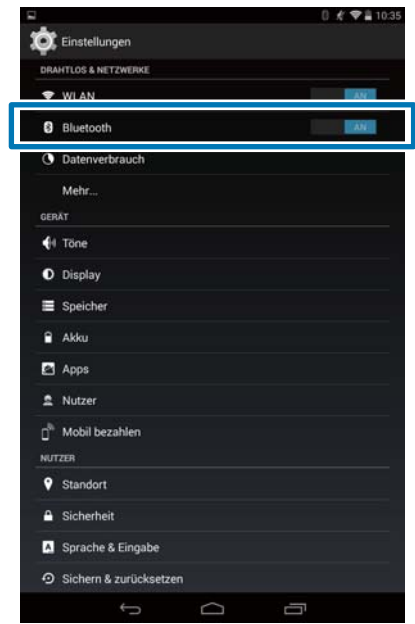

## <span id="page-11-0"></span>**Koppeln des RUNSENSE-Gerätes an Ihr Smartphone**

Sie müssen dieses Produkt an Ihrem Smartphone registrieren, bevor Sie mit dem Smartphone kommunizieren können.

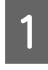

Starten Sie Run Connect an Ihrem Smartphone.

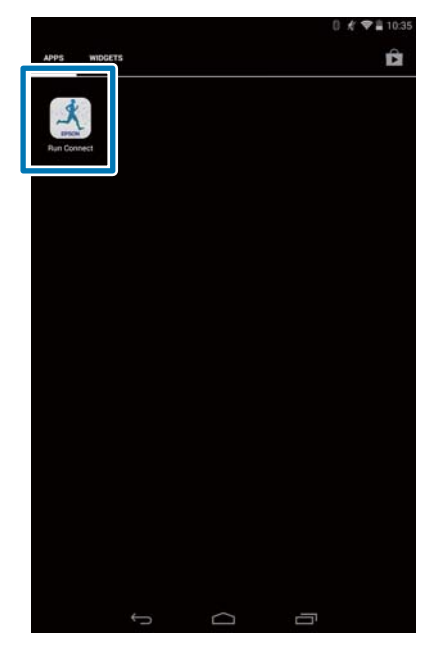

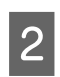

## **2** Tippen Sie auf **Kopplung**.

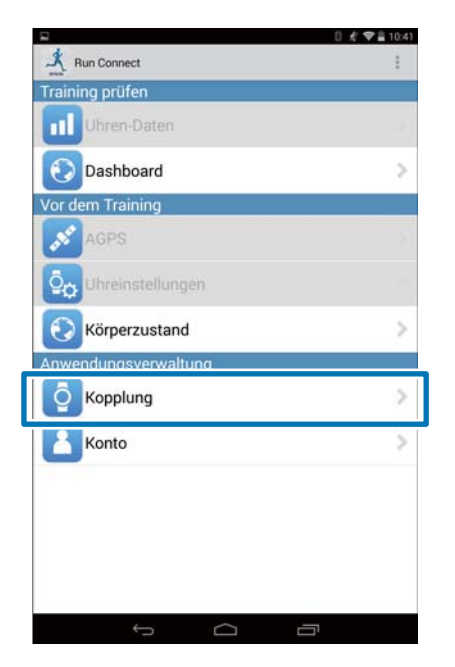

# C Tippen Sie auf **Kopplung starten**.

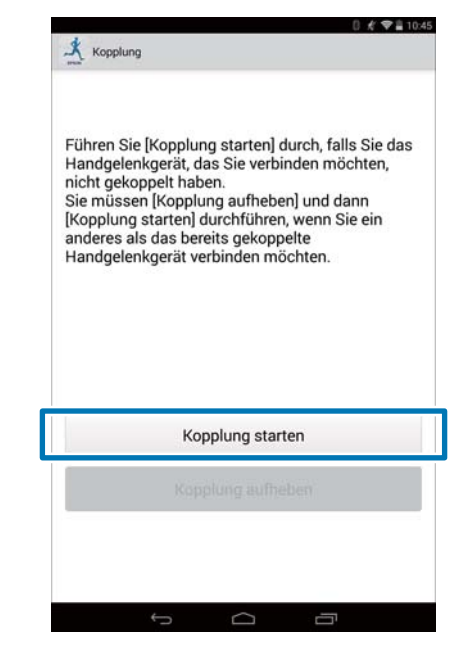

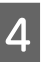

### D Halten Sie auf dem Produkt **<sup>D</sup>** gedrückt.

Die Bluetooth-Kommunikation beginnt.

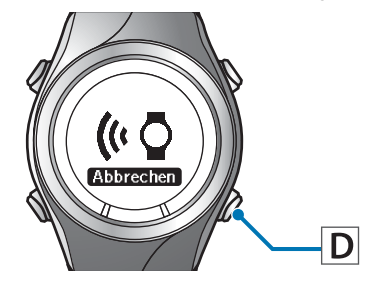

#### *Hinweis:*

*Sie können die Bluetooth-Kommunikation auch über das Menü Einstell. dieses Produkts starten. Unter "Einstellungen" im Benutzerhandbuch finden Sie weitere Details.*

#### **Vorbereitung**

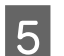

E Tippen Sie am Smartphone auf **OK**. Führen Sie [Kopplung starten] durch, falls Sie das<br>Handgelenkgerät, das Sie verbinden möchten,<br>nicht gekoppelt haben.<br>Sie müssen [Kopplung aufheben] und dann<br>[Kopplung starten] durchführen, wenn Sie ein<br>anderes als das ber **Kopplung starten.**<br>Kommunikation mit der Uhr start  $\alpha$ 

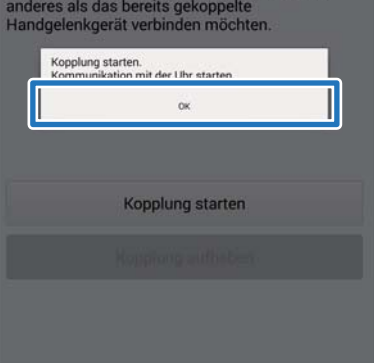

 $\overline{\phantom{0}}$ 

 $\overline{a}$ 

F Geben Sie den Sich.Code (6-stellige Nummer) am Smartphone ein und tippen auf **OK**.

 $\leftarrow$ 

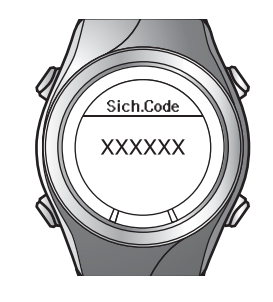

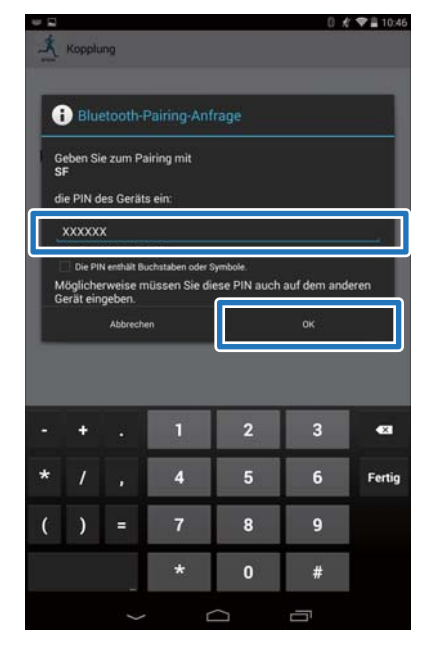

#### *Hinweis:*

*Abhängig vom verwendeten Smartphone wird der Bildschirm zum Starten der Koppelung und zur Sich.Code -Eingabe möglicherweise nicht automatisch angezeigt. Wenn dies geschieht, rufen Sie den Bildschirm über die Benachrichtigungsleiste in der oberen Statusleiste auf.*

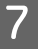

#### 7 Tippen Sie nach Abschluss der Koppelung auf **OK**.

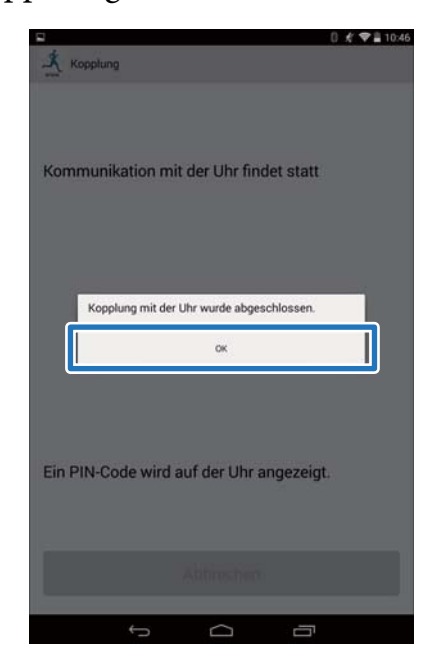

<span id="page-13-0"></span>In diesem Kapitel wird das Hochladen und Überprüfen von Messdaten beschrieben.

- U**["Hochladen von Messdaten" auf Seite 15](#page-14-0)**
- U**["Überprüfung hochgeladener Messdaten" auf Seite 19](#page-18-0)**
- U**["Eingabe von Gewicht und Körperfett" auf Seite 21](#page-20-0)**

## <span id="page-14-0"></span>**Hochladen von Messdaten**

Laden Sie Messdaten in die Web-Anwendung (RUNSENSE View) hoch.

Führen Sie die folgenden Schritte zum Hochladen von Daten über ein Smartphone aus.

#### **Grundlegende Daten hochladen**

Laden Sie Daten wie etwa die Distanz, Geschwindigkeit, HF und Kalorien hoch.

#### **Hochladen detaillierter Daten**

Laden Sie zusätzlich zu den Rahmendaten die Laufstrecke hoch.

#### c *Wichtig:*

❏ *Sie müssen sich bei RUNSENSE View anmelden und dieses Produkt am Smartphone registrieren.*

U*["Vorbereitung" auf Seite 6](#page-5-0)*

❏ *Aktivieren Sie Bluetooth am Smartphone, bevor Sie Messdaten hochladen.*

U*["Bluetooth auf Ihrem Smartphone](#page-10-0) [aktivieren" auf Seite 11](#page-10-0)*

#### *Hinweis:*

*Es wird empfohlen, Daten über einen PC hochzuladen, indem Sie dieses Gerät in die Ladestation einsetzen, wenn Daten hochgeladen werden, deren Upload mehrere Stunden dauert, wie Messdaten eines kompletten Marathons (das Hochladen von Daten mit einem Umfang von 4 Stunden dauert etwa 12 Minuten\*). Lesen Sie "Datenmanagement mithilfe der Web-Anwendung (RUNSENSE View)" im "Benutzerhandbuch", um zu erfahren, wie Sie Daten über einen PC hochladen können.*

*\*Der Upload-Vorgang kann abhängig vom verwendeten Smartphone unterschiedlich lang dauern.*

Starten Sie Run Connect an Ihrem Smartphone.

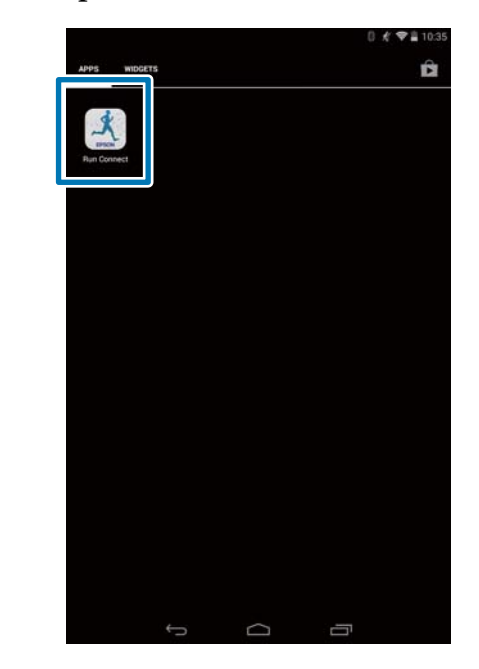

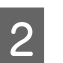

## **2** Tippen Sie auf **Uhren-Daten**.

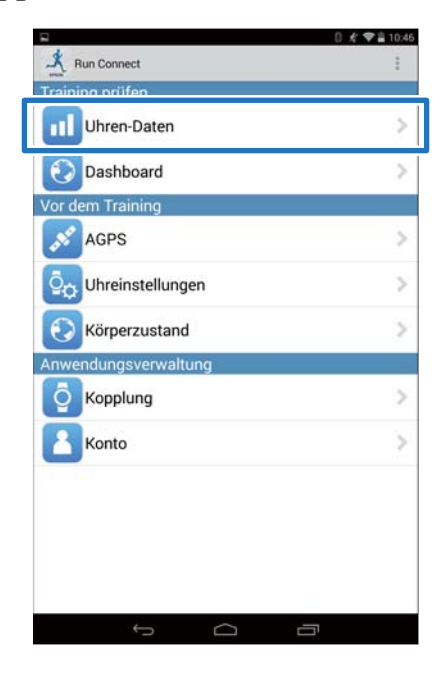

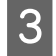

#### C Halten Sie auf dem Produkt **<sup>D</sup>** gedrückt.

Die Bluetooth-Kommunikation beginnt.

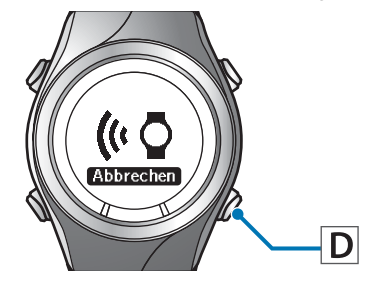

#### *Hinweis:*

*Sie können auch die Bluetooth-Kommunikation über das Menü Einstell. dieses Produkts starten. Unter "Einstellungen" im Benutzerhandbuch finden Sie weitere Details.*

### D Tippen Sie am Smartphone auf **OK**.

Der Alarm des Geräts ertönt und das Hochladen der grundlegenden Daten beginnt.

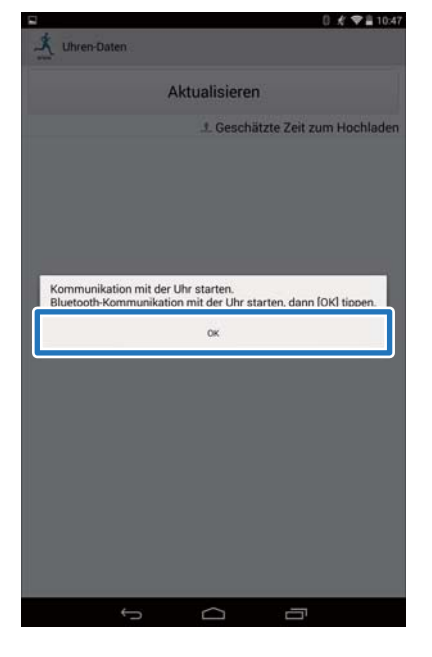

*Hinweis: Versuchen Sie es erneut, falls die Kommunikation fehlschlägt.*

E Tippen Sie auf **Die nächsten Daten beziehen**, wenn eine große Menge an Messdaten vorhanden ist.

> Die Schaltfläche **Die nächsten Daten beziehen** wird nur dann angezeigt, wenn eine große Menge an Messdaten vorhanden ist.

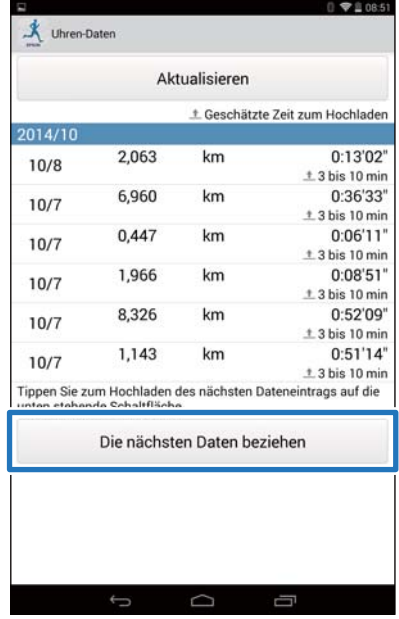

Das Hochladen der grundlegenden Daten ist abgeschlossen.

Um die grundlegenden Daten anzuzeigen, wählen Sie das entsprechende Element aus der Liste **Uhren-Daten** aus und tippen unten rechts auf **Training durchsuchen**.

U["Info zur Web-Anwendung \(RUNSENSE](#page-19-0) [View\)" auf Seite 20](#page-19-0)

Fahren Sie mit Schritt 6 fort, wenn Sie detaillierte Daten hochladen.

6 Tippen Sie auf das Datenelement, das<br>Sie hochladen möchten, und tippen Sie anschließend auf **Hochladen**.

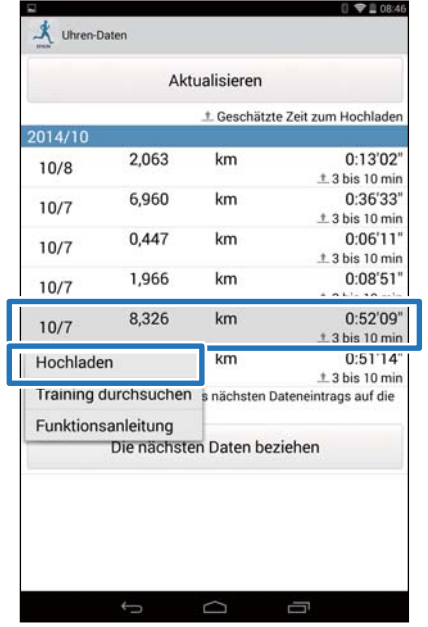

## G Halten Sie auf dem Produkt **<sup>D</sup>** gedrückt.

Die Bluetooth-Kommunikation beginnt.

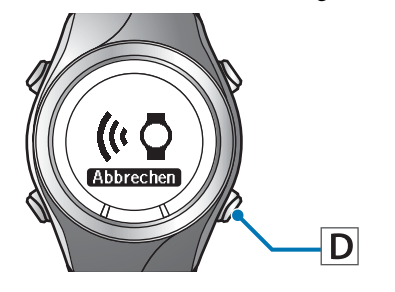

#### *Hinweis:*

*Sie können auch die Bluetooth-Kommunikation über das Menü Einstell. dieses Produkts starten. Unter "Einstellungen" im Benutzerhandbuch finden Sie weitere Details.*

## H Tippen Sie am Smartphone auf **OK**.

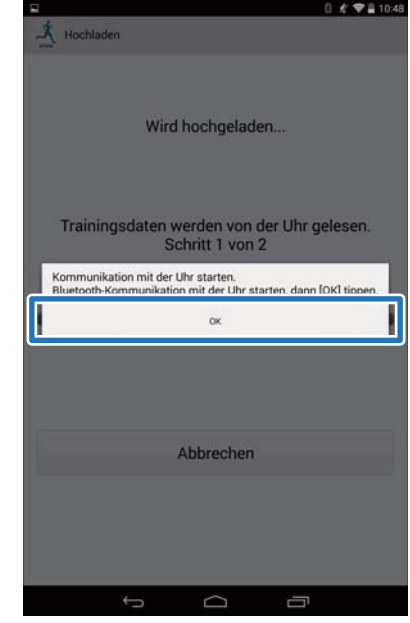

Der Alarm des Geräts ertönt und das Hochladen der detaillierten Daten beginnt.

Der RUNSENSE View-Bildschirm wird angezeigt, wenn der Upload abgeschlossen ist.

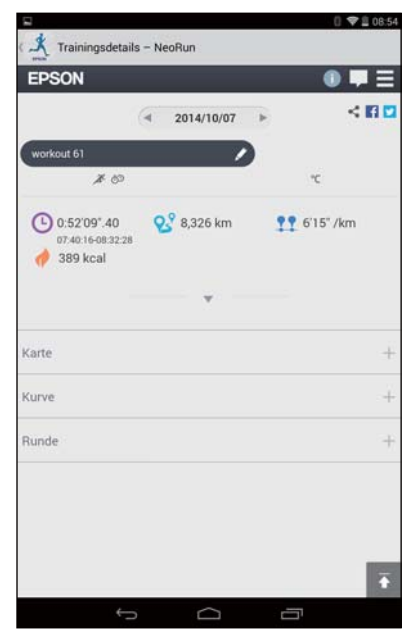

#### *Hinweis:*

- ❏ *Versuchen Sie es erneut, falls die Kommunikation fehlschlägt.*
- ❏ *Das hochgeladene detaillierte Datenelement wird aus der Liste Uhren-Daten gelöscht.*
- ❏ *Wiederholen Sie die Schritte 6 bis 8, wenn Sie mehr als ein detailliertes Datenelement aus der Liste Uhren-Daten hochladen.*

## <span id="page-18-0"></span>**Überprüfung hochgeladener Messdaten**

Öffnen Sie die Web-Anwendung (RUNSENSE View), um die hochgeladenen Messdaten zu überprüfen.

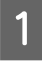

## Starten Sie Run Connect an Ihrem Smartphone.

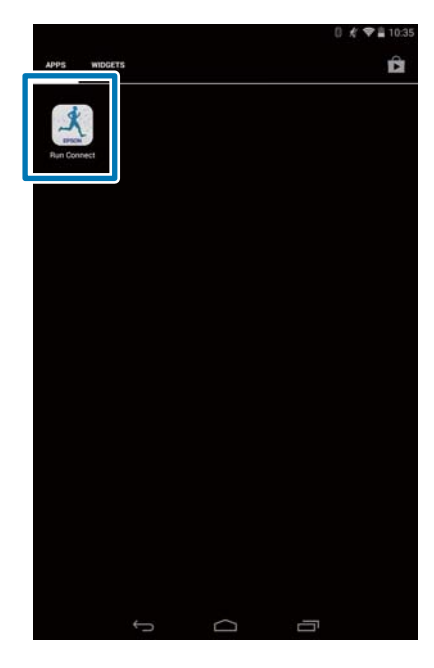

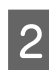

## B Tippen Sie auf **Dashboard** .

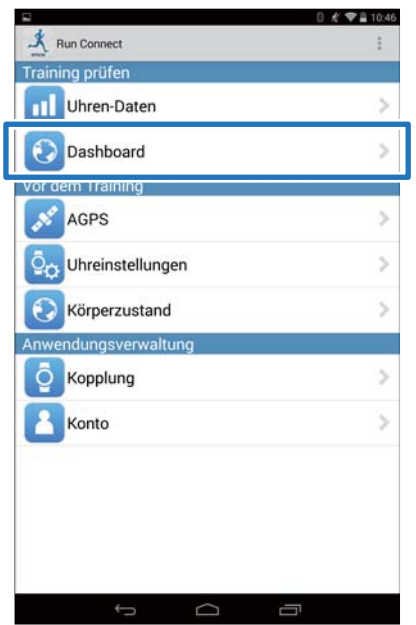

3 Tippen Sie auf das Datenelement, das Sie überprüfen möchten.

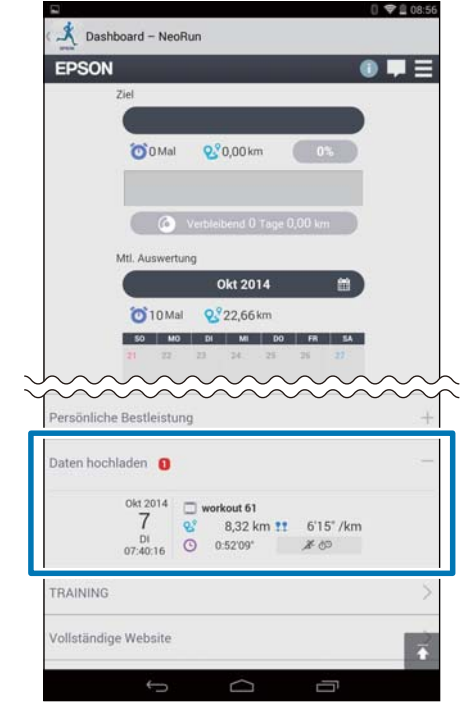

#### *Hinweis:*

*Messdaten mit dem -Symbol enthalten nur grundlegende Daten. Laden Sie die detaillierten Daten hoch, wenn Sie die Laufstrecke prüfen möchten.* U*["Hochladen von Messdaten" auf Seite 15](#page-14-0)*

## <span id="page-19-0"></span>**Info zur Web-Anwendung (RUNSENSE View)**

Sie können die Daten auf folgende Weisen mit der Web-Anwendung (RUNSENSE View) am Smartphone anzeigen.

#### **Dashboard**

Verwalten Sie Aufzeichnungen im Kalenderformat. Dadurch können Sie vergangene Läufe problemlos überprüfen.

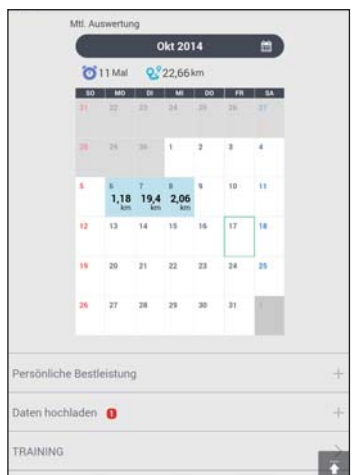

#### **Training**

Hiermit können Sie Trainingsdaten wie Entfernung, Zeit, HF, Laufstrecke, Kalorien usw. anzeigen. So können Sie das Training unter verschiedenen Gesichtspunkten analysieren.

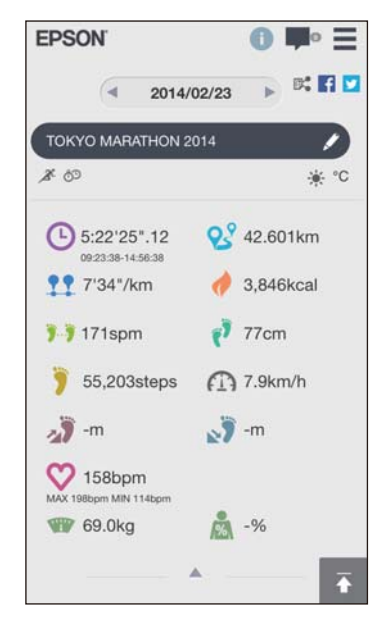

#### **Karte**

Sehen Sie sich Ihre Laufstrecke auf der Karte an.

## <span id="page-20-0"></span>**Eingabe von Gewicht und Körperfett**

Sie können Angaben zu Gewicht und Körperfett in die Web-Anwendung (RUNSENSE View) eingeben.

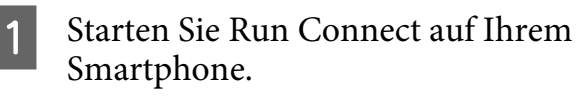

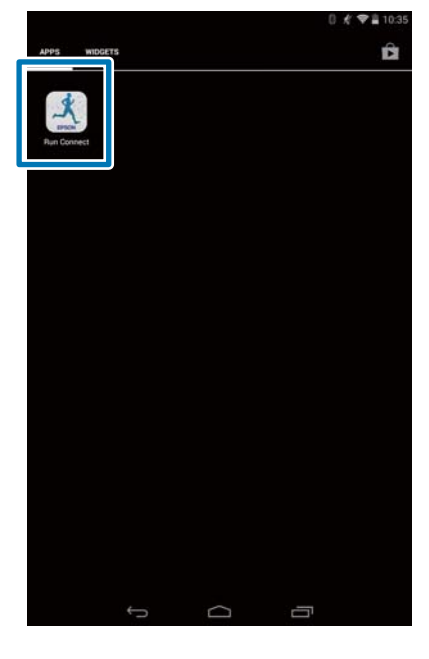

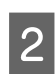

B Tippen Sie auf **Körperzustand**.

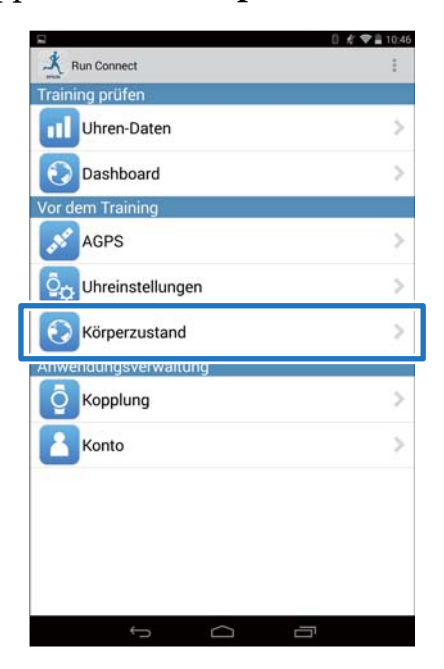

3 Tippen Sie auf das Eingabefeld von **Gewicht** und/oder **Körperfett** und geben den Wert ein.

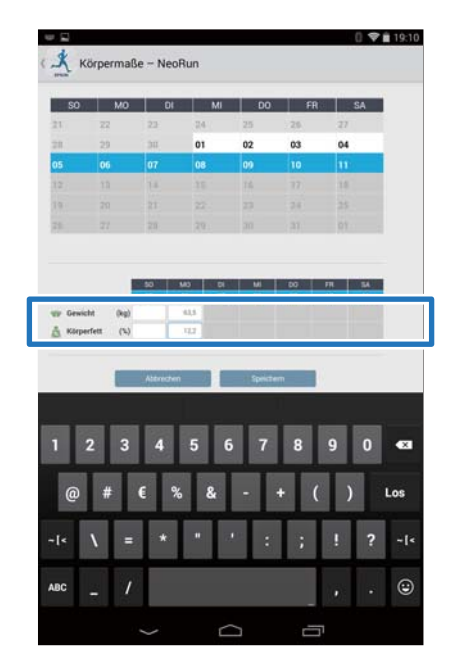

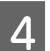

4 Tippen Sie auf **Speichern**.

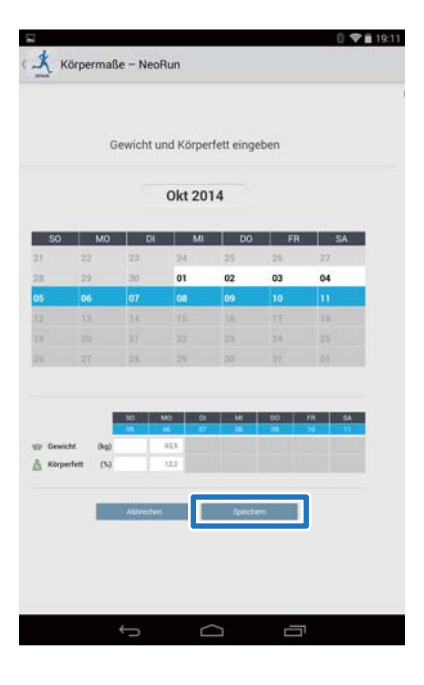

## <span id="page-21-0"></span>**Reduzieren der Zeit für die GPS-Positionierung (AGPS)**

Sie können die Zeit für die GPS-Positionierung reduzieren, indem Sie vor dem Ausführen unterstützende Daten für die GPS-Satelliten herunterladen.

U**["Reduzieren der Zeit für die GPS-Positionierung \(AGPS\)" auf Seite 23](#page-22-0)**

#### **Reduzieren der Zeit für die GPS-Positionierung (AGPS)**

## <span id="page-22-0"></span>**Reduzieren der Zeit für die GPS-Positionierung (AGPS)**

c *Wichtig: Sie müssen sich für diesen Vorgang nicht im Freien befinden.*

1 Starten Sie Run Connect auf Ihrem Smartphone.

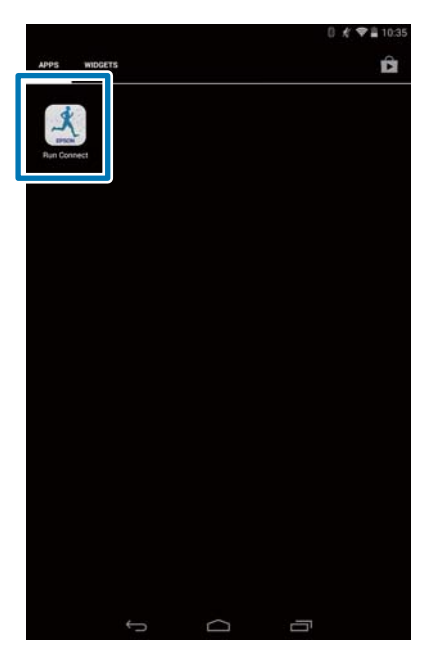

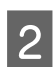

2 Tippen Sie auf AGPS.

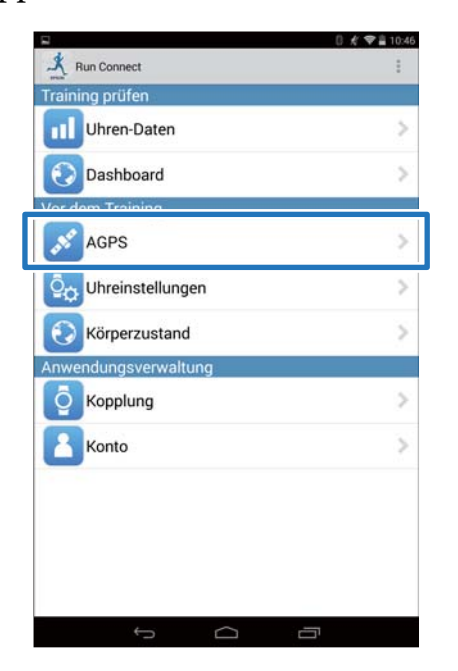

## C Tippen Sie auf **Aktualisieren**.

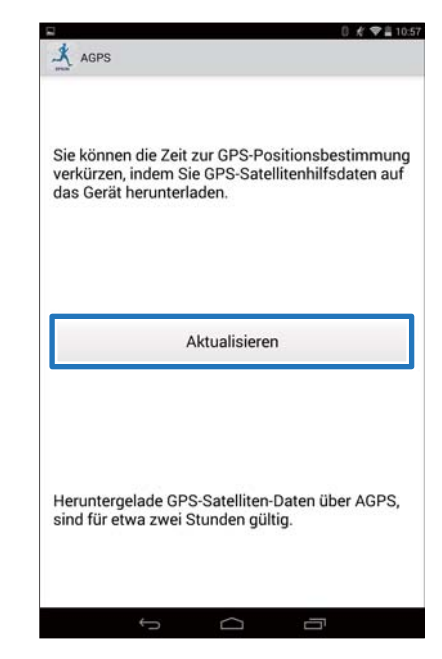

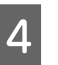

### D Halten Sie auf dem Produkt **<sup>D</sup>** gedrückt.

Die Bluetooth-Kommunikation beginnt.

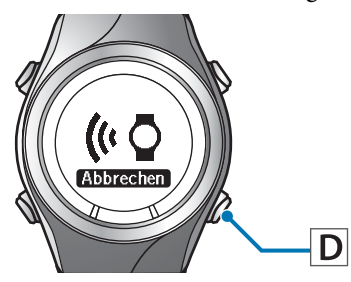

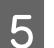

E Tippen Sie am Smartphone auf **OK**.

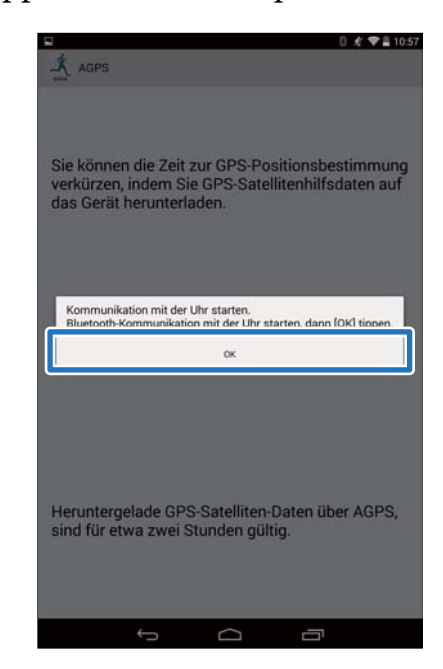

#### **Reduzieren der Zeit für die GPS-Positionierung (AGPS)**

#### *Hinweis:*

*Versuchen Sie es erneut, falls die Kommunikation fehlschlägt.*

F Vergewissern Sie sich, dass das Schreiben aufs Handgelenkgerät abgeschlossen ist, und tippen Sie auf **OK**.

<span id="page-24-0"></span>Sie können Messeinstellungen wie etwa AT-Runde, Zieltempo und Intervall, Benutzereinstellungen und Systemeinstellungen ändern.

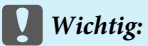

*Möglicherweise sind einige Funktionen nicht verfügbar, wenn die Firmware-Version auf Ihrem Gerät veraltet ist. Überprüfen Sie die Firmware-Version auf dem Gerät. <http://www.epson.eu/runsense>*

U**["Geräteeinstellungen prüfen/bearbeiten" auf Seite 26](#page-25-0)**

U**["Abrufen gespeicherter Geräteeinstellungen" auf Seite 48](#page-47-0)**

## <span id="page-25-0"></span>**Geräteeinstellungen prüfen/bearbeiten**

Sie können mehrere Geräte- und Messeinstellungen ändern.

Die folgenden Elemente können konfiguriert werden. U["Liste der Einstellungen" auf Seite 43](#page-42-0)

#### *Hinweis:*

*Die verfügbaren Einstellungen können abhängig vom verwendeten Smartphone unterschiedlich sein.*

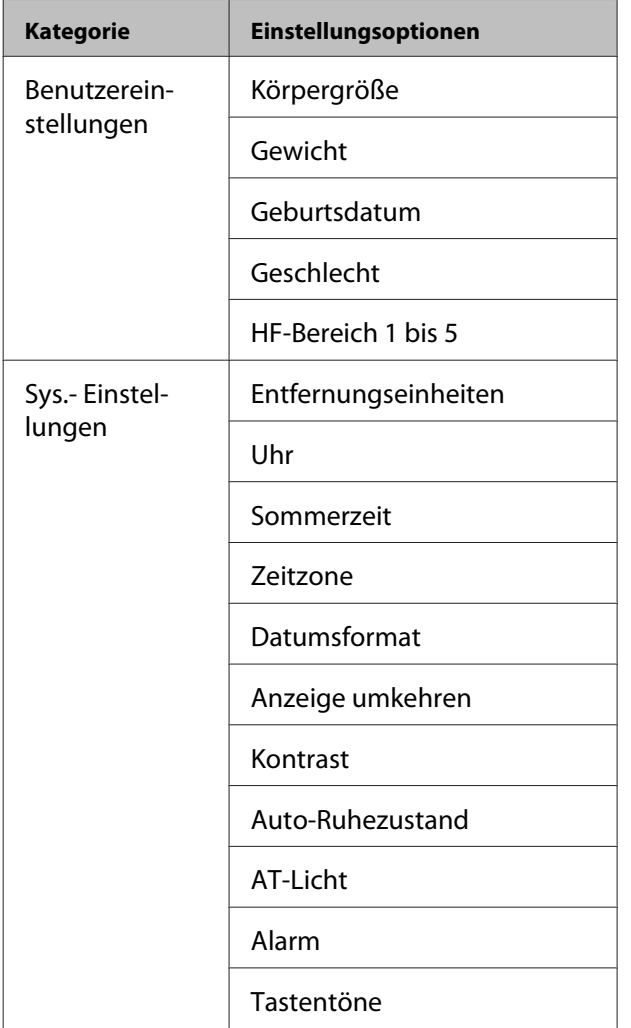

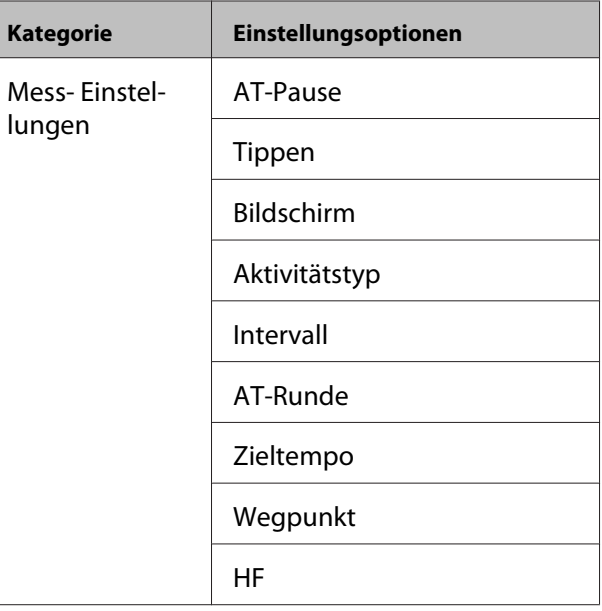

## **Konfiguration**

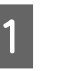

1 Starten Sie Run Connect auf Ihrem Smartphone.

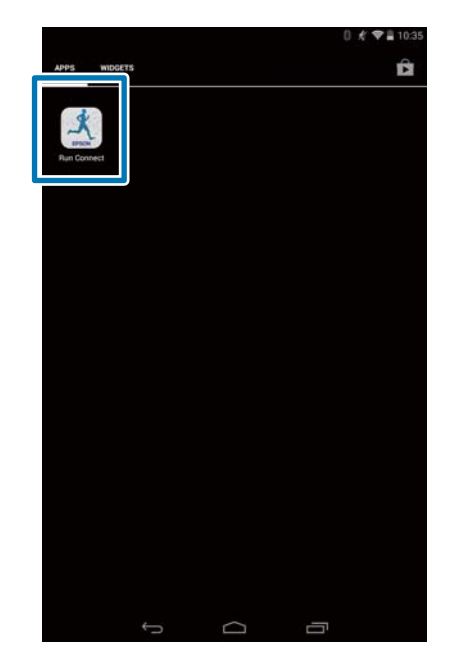

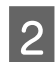

## B Tippen Sie auf **Uhreinstellungen**.

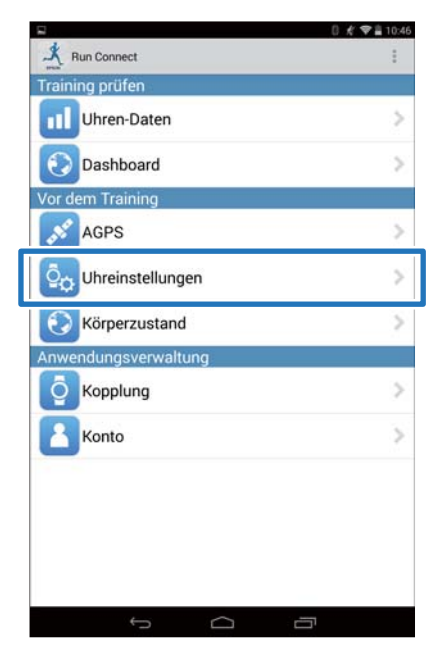

### 3 Tippen Sie auf **Runsense-Einstellungen überprüfen/bearbeiten**.

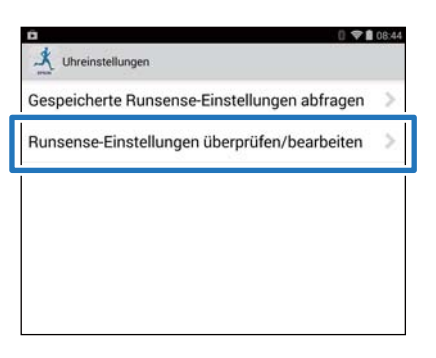

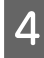

## D Halten Sie auf dem Produkt **<sup>D</sup>** gedrückt.

Die Bluetooth-Kommunikation beginnt.

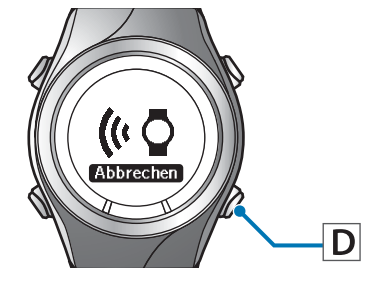

#### *Hinweis:*

*Sie können auch die Bluetooth-Kommunikation über das Menü Einstell. dieses Produkts starten. Unter "Einstellungen" im Benutzerhandbuch finden Sie weitere Details.*

## E Tippen Sie am Smartphone auf **OK**.

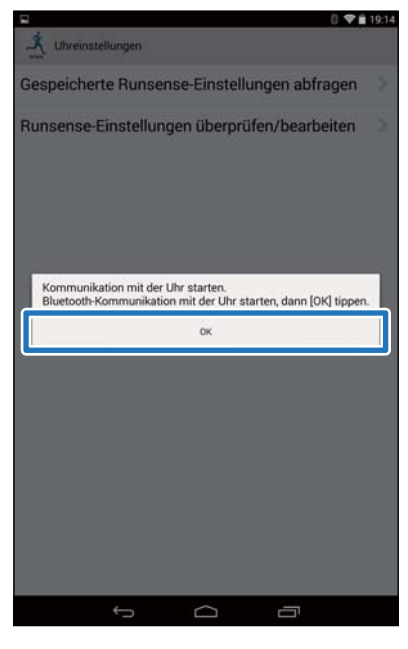

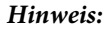

*Versuchen Sie es erneut, falls die Kommunikation fehlschlägt.*

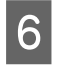

6 Tippen Sie auf das Element, das Sie konfigurieren möchten.

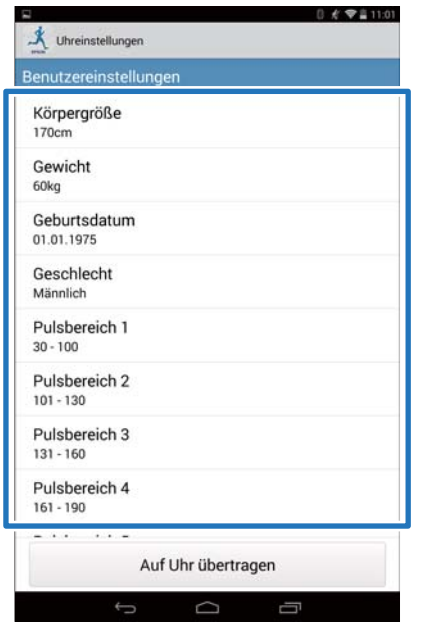

#### *Hinweis:*

*Lesen Sie die entsprechende Seite, um die folgenden Elemente in den Messeinstellungen einzustellen.*

❏ *Intervall:*

U*["Einstellung der Intervall-Funktion" auf](#page-28-0) [Seite 29](#page-28-0)*

❏ *AT-Runde:*

U*["Einstellen der Funktion AT-Runde" auf](#page-31-0) [Seite 32](#page-31-0)*

❏ *Zieltempo:*

U*["Einstellen der Zieltempo-Funktion" auf](#page-34-0) [Seite 35](#page-34-0)*

❏ *Wegpunkt:*

U*["Einstellung der Wegpunkt-Funktion"](#page-38-0) [auf Seite 39](#page-38-0)*

## 7 Ändern Sie die Einstellung und tippen Sie dann auf **OK**.

Der Screenshot zeigt **Körpergröße** an.

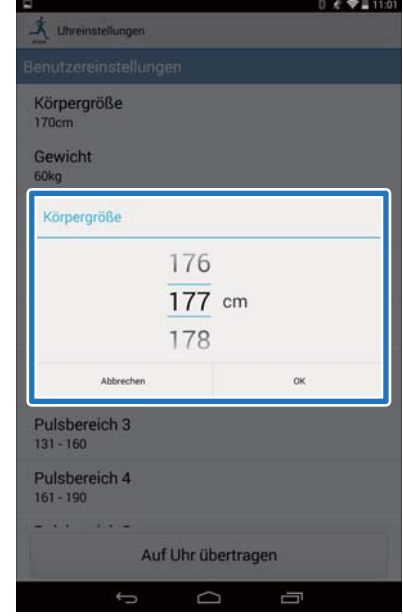

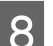

H Tippen Sie auf **Auf Uhr übertragen**.

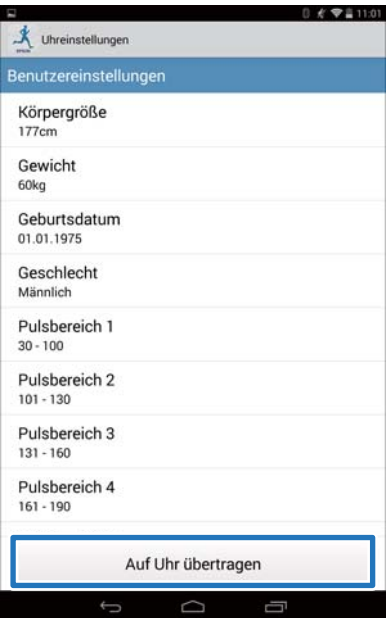

<span id="page-28-0"></span>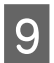

## I Tippen Sie auf **OK**.

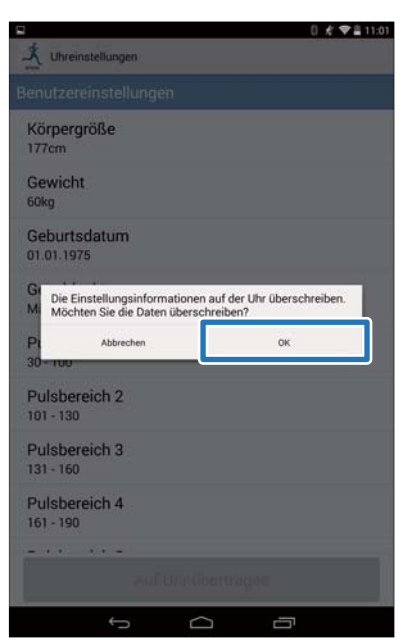

10 Vergewissern Sie sich, dass das Schreiben auf das Handgelenkgerät abgeschlossen ist, und tippen Sie auf **OK**.

## **Einstellung der Intervall-Funktion**

Für die Intervall-Funktion müssen Sie die Einstellungen von Sprint- und Erholungsaktivitäten festlegen.

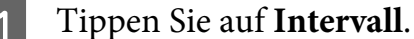

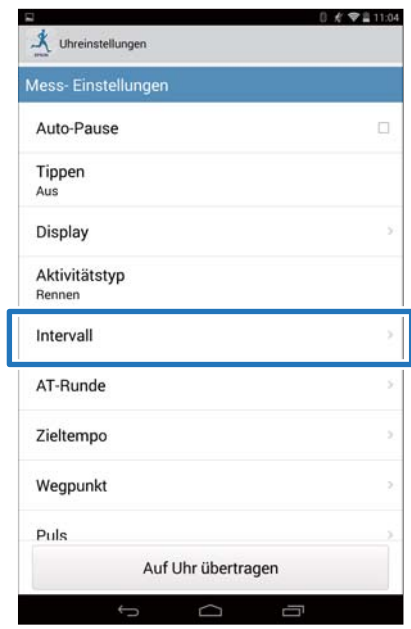

B Tippen Sie auf **Keine Daten**, wenn Sie eine neue Einstellung hinzufügen. Tippen Sie auf die Einstellung, wenn Sie eine vorhandene Einstellung bearbeiten möchten.

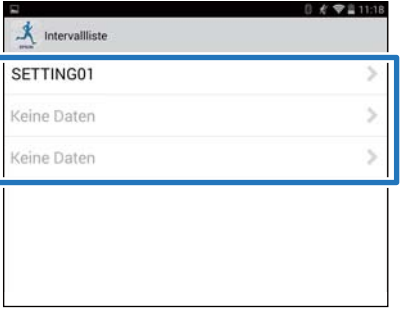

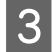

### 3 Geben Sie den Titel ein oder bearbeiten Sie ihn.

Geben Sie den Titel mithilfe von Buchstaben, Zahlen, Leerzeichen, Bindestrichen und Unterstrichen ein.

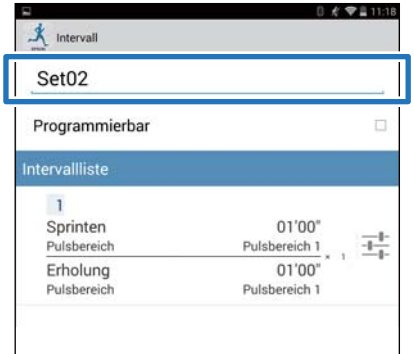

4 Schalten Sie Programmierbar EIN, wenn Sie mehrere Intervalllisten kombinieren möchten.

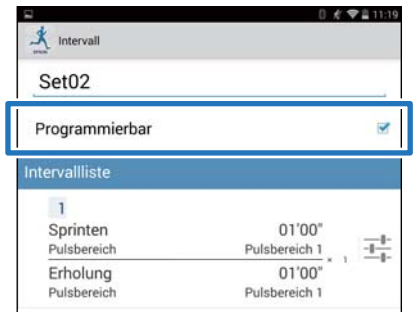

#### *Hinweis:*

*Die Funktion Programmierbar und + in Schritt 7 sind abhängig vom verwendeten Modell möglicherweise nicht verfügbar.*

E Tippen Sie auf die Einstellschaltfläche für die Intervallliste.

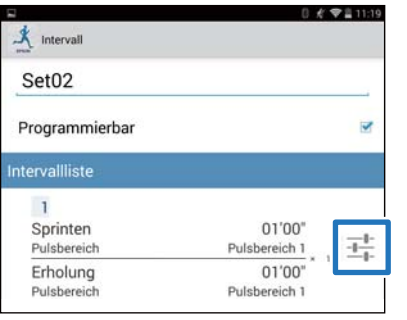

F Legen Sie die Elemente **Sprinten**, **Erholung** und **Wiederholen** fest und tippen auf Zurück.

> Fahren Sie mit Schritt 8 fort, wenn Sie nicht mehr als eine Runde einrichten.

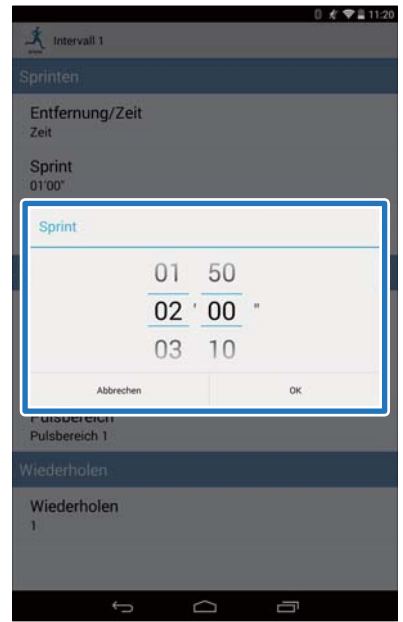

G Tippen Sie auf **+**, um ein neues Intervalltraining hinzuzufügen, und geben Sie die notwendigen Elemente an; tippen Sie dann auf Zurück.

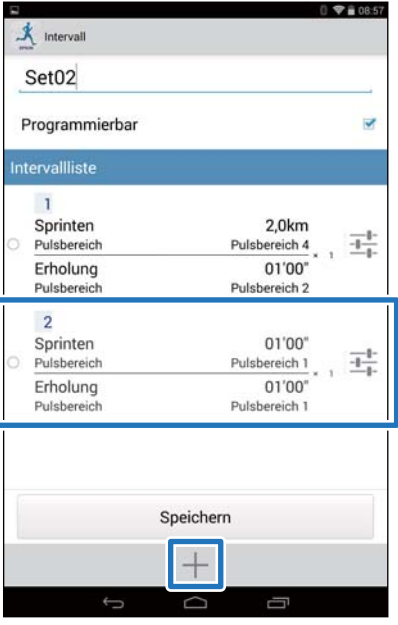

#### *Hinweis:*

*Wenn mehrere Intervalltrainings registriert sind, können Sie die Intervalllisten durch Tippen auf auf der linken Seite der Liste löschen und neu anordnen.*

## **8** Tippen Sie auf **Speichern**.

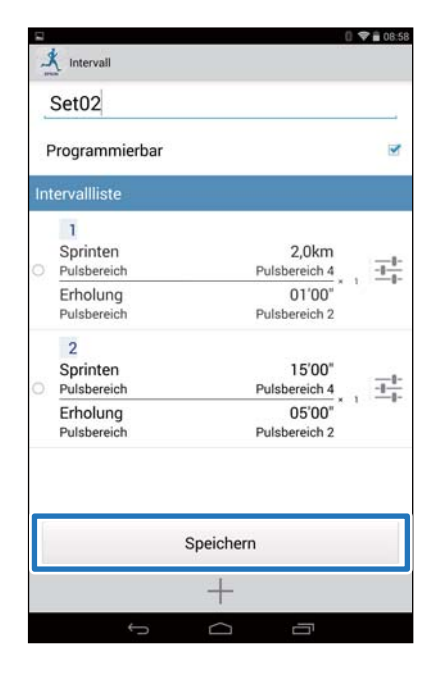

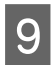

## 9 Tippen Sie auf Zurück.

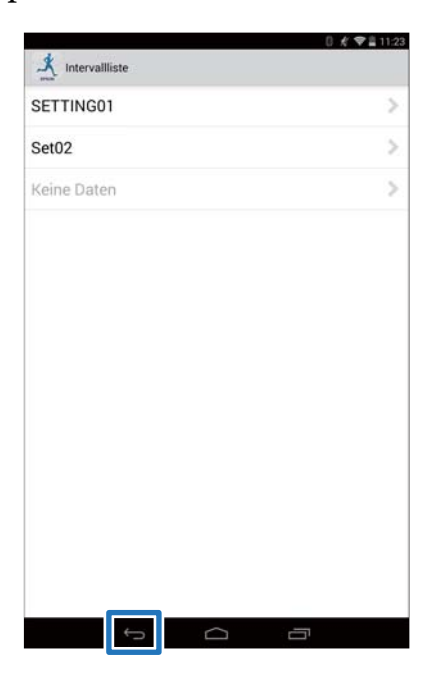

## J Tippen Sie auf **Auf Uhr übertragen**.

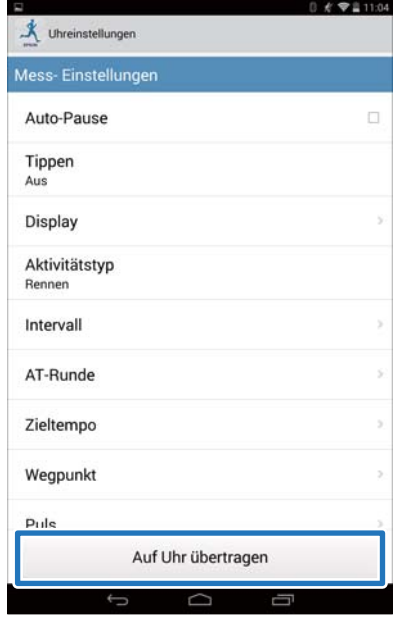

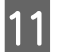

## **11** Tippen Sie auf **OK**.

Einstellungen werden auf das Gerät übertragen.

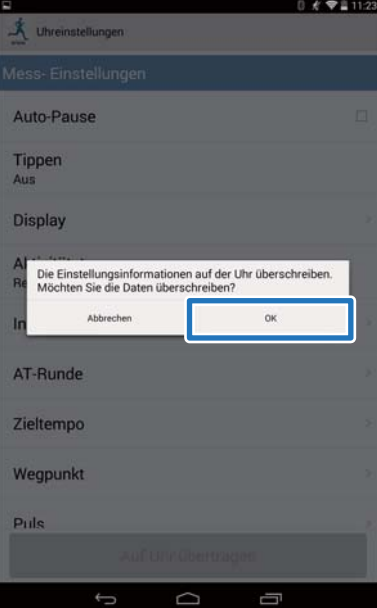

12 Vergewissern Sie sich, dass das Schreiben aufs Handgelenkgerät abgeschlossen ist, und tippen Sie auf **OK**.

## <span id="page-31-0"></span>**Einstellen der Funktion AT-Runde**

Mit der Funktion AT-Runde können Sie die Zeit oder Distanz zum Aufteilen von Runden angeben.

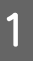

### A Tippen Sie auf **AT-Runde**.

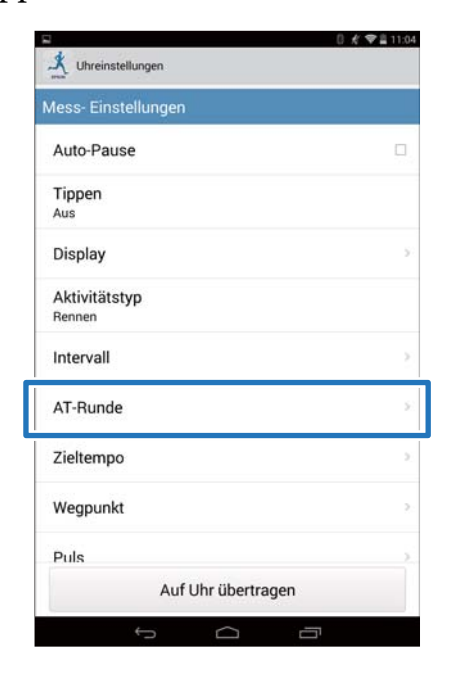

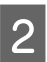

B Tippen Sie auf **Auto-Rundenliste**.

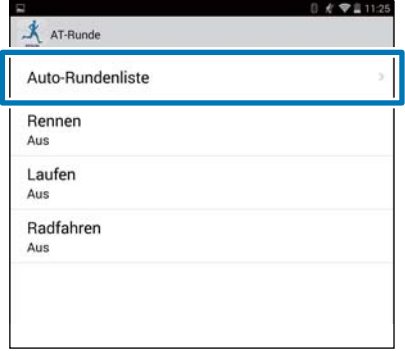

C Tippen Sie auf **Keine Daten**, wenn Sie eine neue Einstellung hinzufügen. Tippen Sie auf die Einstellung, wenn Sie eine vorhandene Einstellung bearbeiten möchten.

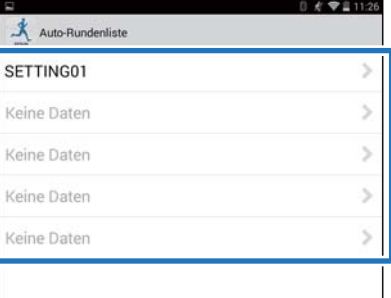

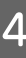

### 4 Geben Sie den Titel ein oder bearbeiten Sie ihn.

Geben Sie den Titel mithilfe von Buchstaben, Zahlen, Leerzeichen, Bindestrichen und Unterstrichen ein.

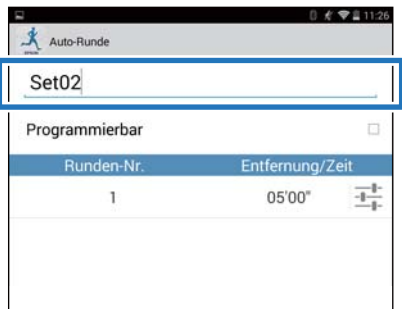

E Schalten Sie **Programmierbar** EIN, wenn Sie mehrere Runden kombinieren möchten.

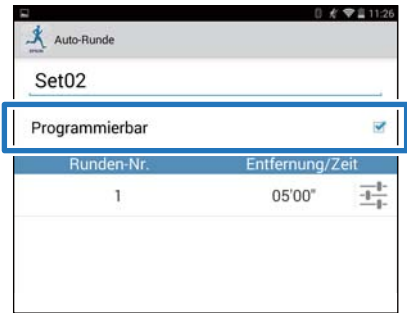

#### *Hinweis:*

*Die Funktion Programmierbar und + in Schritt 8 sind abhängig vom verwendeten Modell möglicherweise nicht verfügbar.*

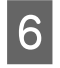

6 Tippen Sie auf die<br>Rundeneinstellschaltfläche.

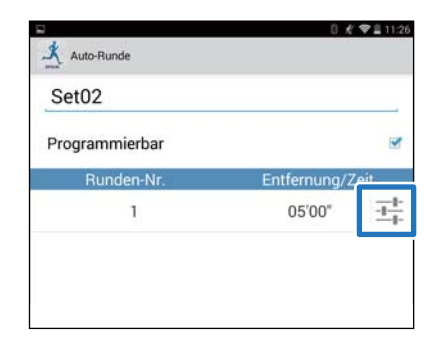

### G Legen Sie **Entfernung** oder **Zeit** fest und tippen dann auf Zurück.

Fahren Sie mit Schritt 9 fort, wenn Sie nicht mehr als eine Runde einrichten.

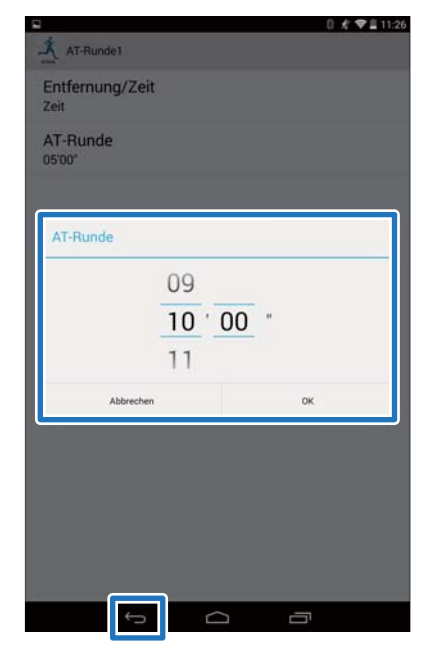

H Tippen Sie auf **+**, um eine Runde hinzuzufügen, und geben Sie die **Entfernung** oder die **Zeit** für die Runde ein.

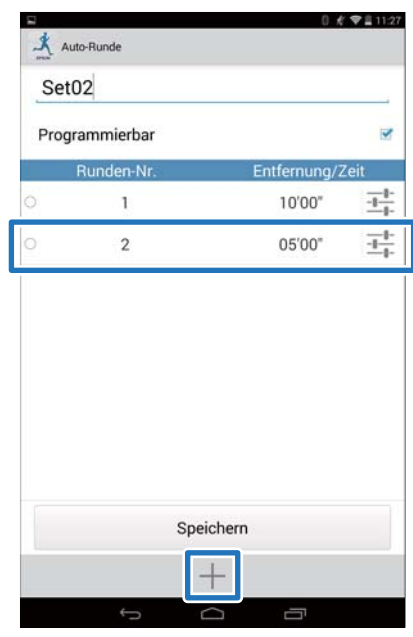

#### *Hinweis:*

*Wenn mehrere Runden registriert sind, können Sie die Runden durch Tippen auf*  $\bigcirc$  *auf der linken Seite der Liste löschen und neu anordnen.*

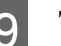

## I Tippen Sie auf **Speichern**.

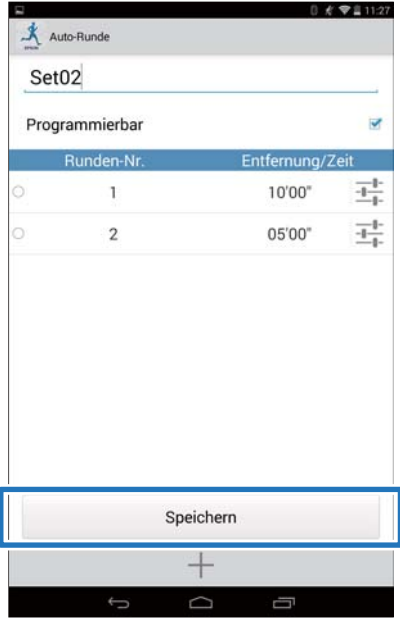

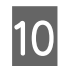

## 10 Tippen Sie auf Zurück.

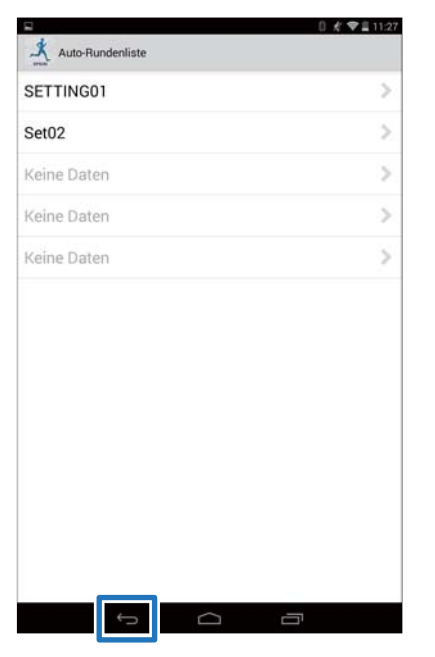

11 Tippen Sie auf Aktivitätstyp, um die eingestellte AT-Runde anzuwenden.

Der hier verwendete Bildschirm ist der für Rennen.

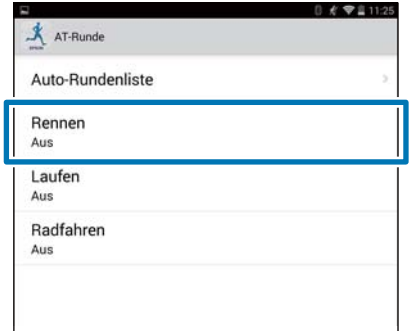

12 Wählen Sie die eingestellte AT-Runde und tippen dann auf **OK**.

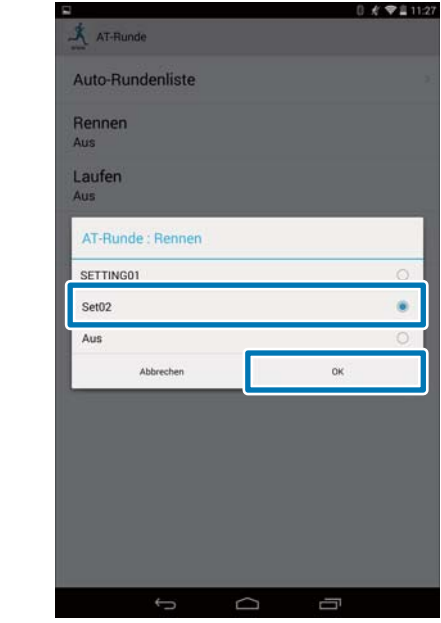

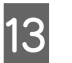

13 Tippen Sie auf Zurück.

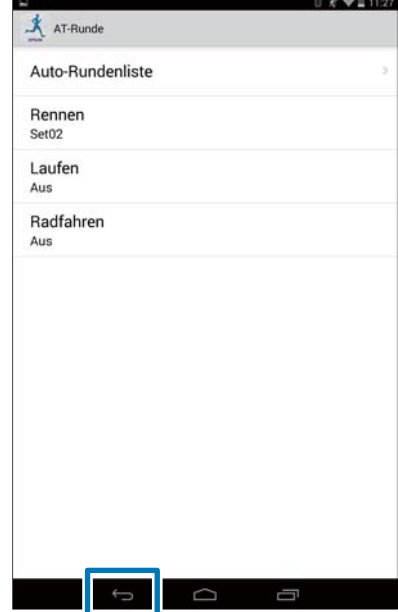

<span id="page-34-0"></span>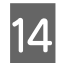

## N Tippen Sie auf **Auf Uhr übertragen**.

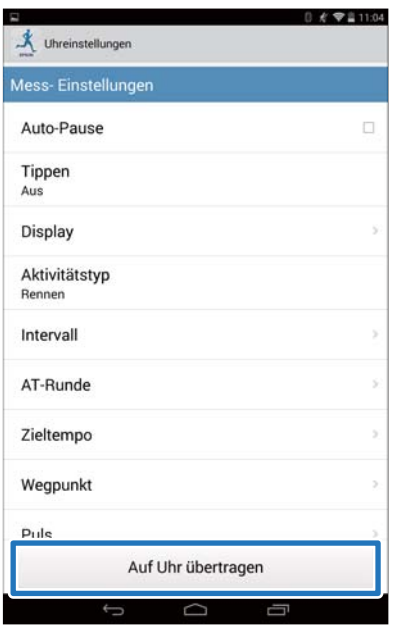

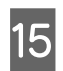

## O Tippen Sie auf **OK**.

Einstellungen werden auf das Gerät übertragen.

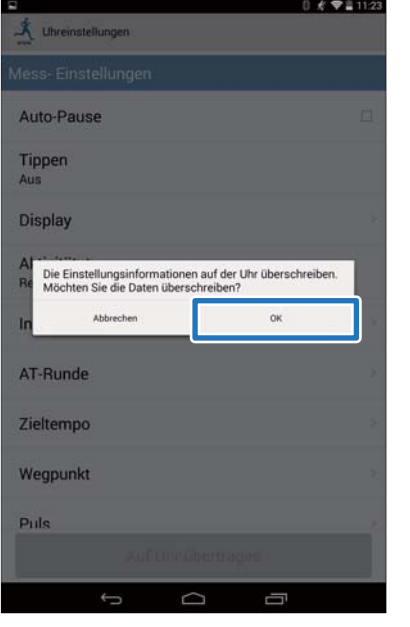

16 Vergewissern Sie sich, dass das Schreiben auf das Handgelenkgerät abgeschlossen ist, und tippen Sie auf **OK**.

## **Einstellen der Zieltempo-Funktion**

Sie können das Zieltempo festlegen. Ein Alarm ertönt, wenn Sie den Tempobereich über- oder unterschreiten.

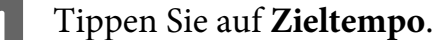

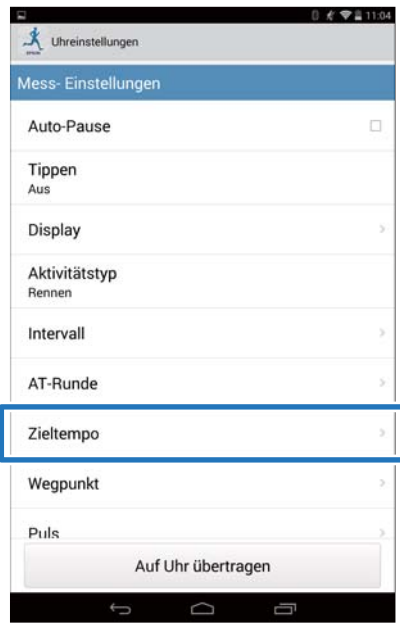

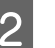

## B Tippen Sie auf **Zieltempoliste**.

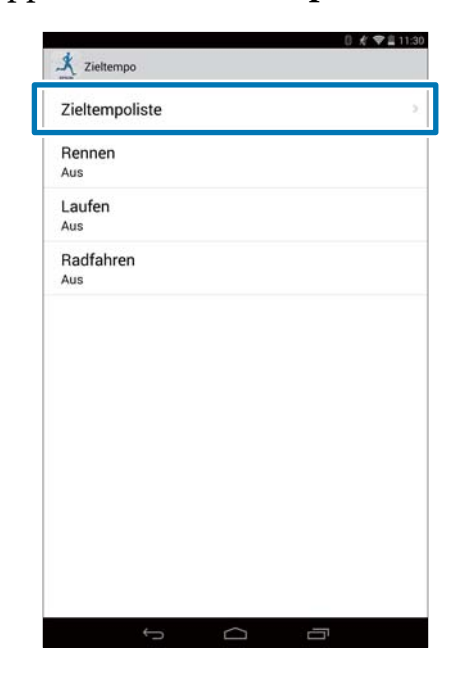

C Tippen Sie auf **Keine Daten**, wenn Sie eine neue Einstellung hinzufügen. Tippen Sie auf die Einstellung, wenn Sie eine vorhandene Einstellung bearbeiten möchten.

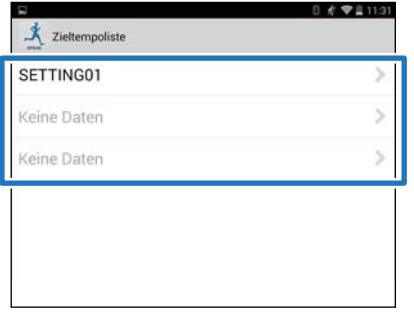

### 4 Geben Sie den Titel ein oder bearbeiten Sie ihn.

Geben Sie den Titel mithilfe von Buchstaben, Zahlen, Leerzeichen, Bindestrichen und Unterstrichen ein.

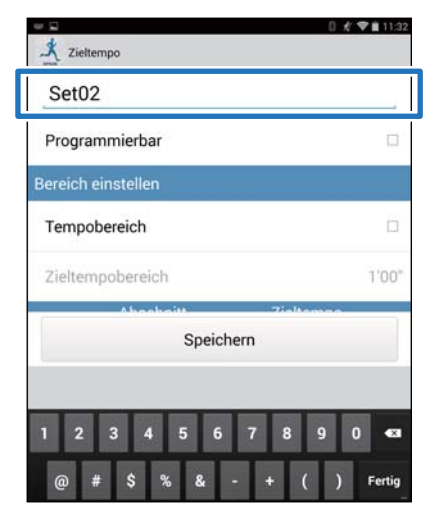

E Schalten Sie **Programmierbar** EIN, wenn Sie mehrere Zieltempi kombinieren möchten.

#### $\mathbf{\mathring{X}}$  Zieltempo Set02 Programmierbar  $\overline{\mathbf{v}}$ Bereich einstellen Tempobereich ö Zieltempobereich 1'00 Abschnitt Zieltempo  $\frac{-1}{1}$ 8'00"/km  $\mathbf{1}$ 05'00'

#### *Hinweis:*

*Die Funktion Programmierbar und + in Schritt 8 sind abhängig vom verwendeten Modell möglicherweise nicht verfügbar.*

6 Tippen Sie auf die Zieltempo-Einstellschaltfläche.

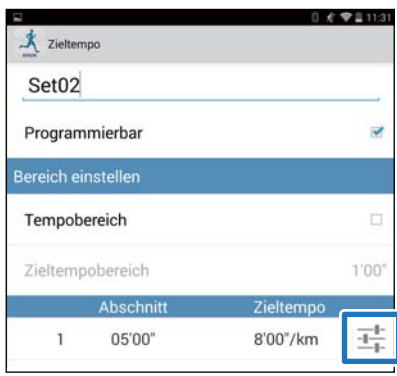

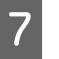

### G Legen Sie die **Zeit** oder **Entfernung** des **Abschnitt** und **Zieltempo** fest und tippen dann auf Zurück.

Fahren Sie mit Schritt 10 fort, wenn Sie nicht mehr als eine Runde einrichten.

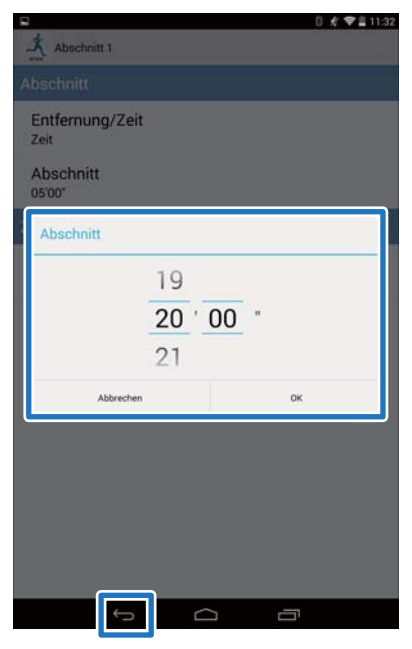

H Tippen Sie auf **+**, um ein Zieltempo hinzuzufügen, geben Sie **Zeit** oder **Entfernung** und **Zieltempo** ein und tippen dann auf Zurück.

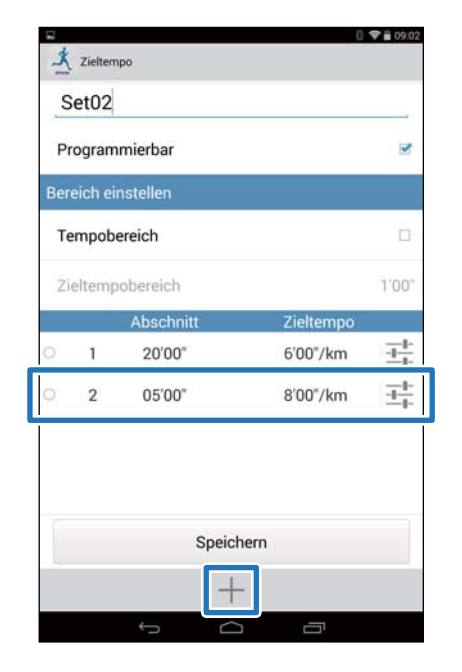

#### *Hinweis:*

*Wenn mehrere Zeittempi registriert sind, können Sie die Zeittempi durch Tippen auf ○ auf der linken Seite der Liste löschen und neu anordnen.*

### I Schalten Sie **Tempobereich** EIN, damit ein Alarm ertönt, wenn Sie den festgelegten Bereich verlassen.

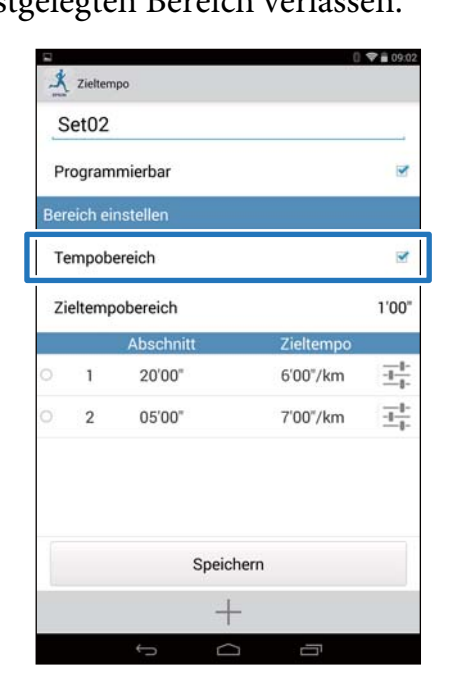

10 Legen Sie Zieltempobereich fest und tippen dann auf **OK**.

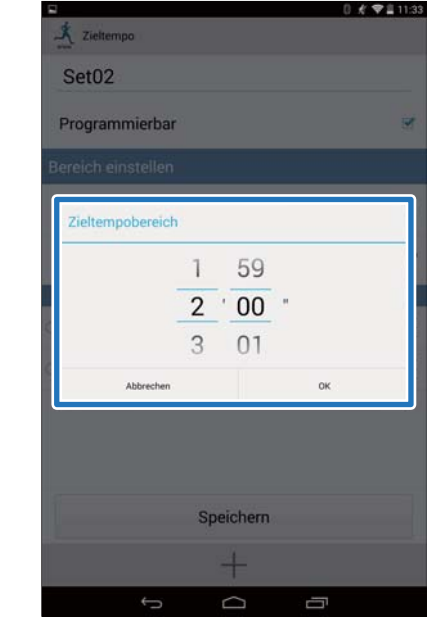

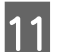

## 11 Tippen Sie auf **Speichern**.

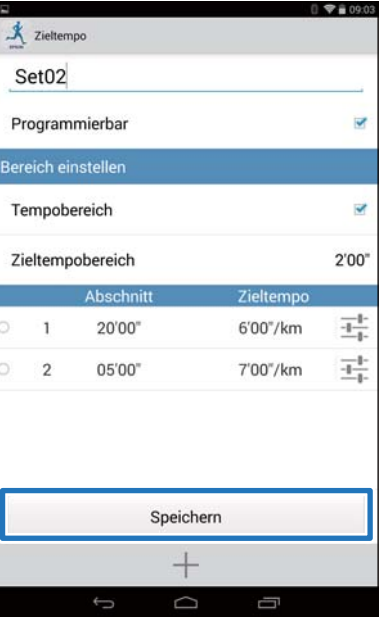

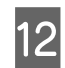

## 12 Tippen Sie auf Zurück.

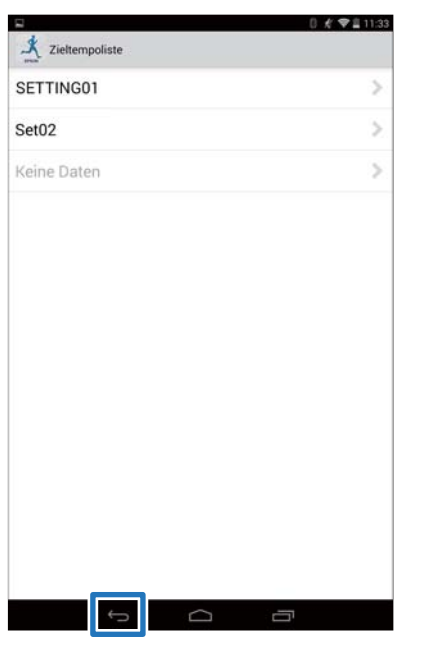

13 Tippen Sie auf Aktivitätstyp, um das eingestellte Zieltempo anzuwenden.

> Der hier verwendete Bildschirm ist der für Rennen.

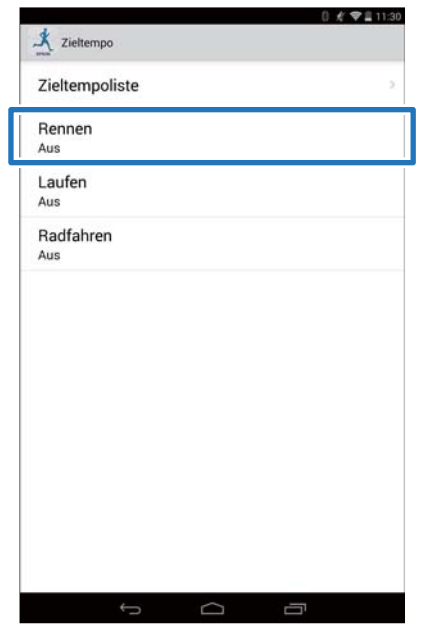

14 Wählen Sie das eingestellte Zieltempo und tippen dann auf **OK**.

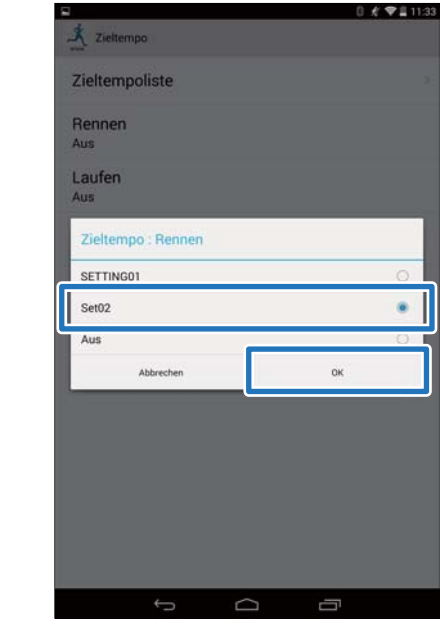

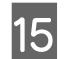

15 Tippen Sie auf Zurück.

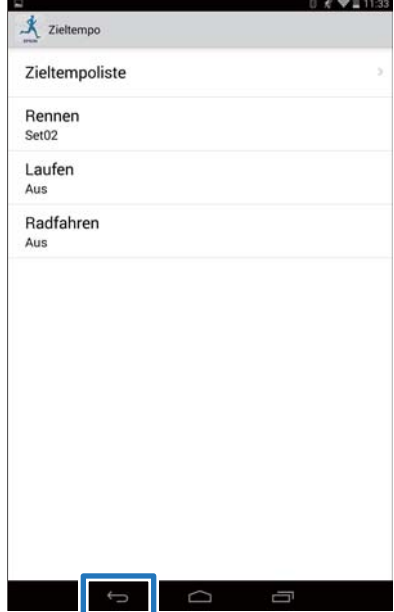

<span id="page-38-0"></span>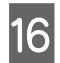

## P Tippen Sie auf **Auf Uhr übertragen**.

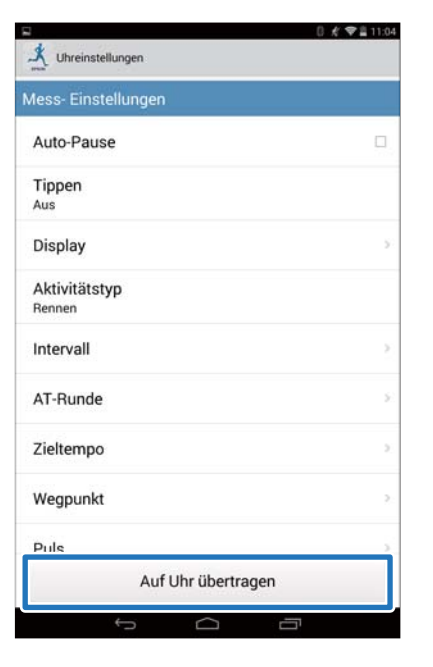

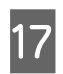

## Q Tippen Sie auf **OK**.

Einstellungen werden auf das Gerät übertragen.

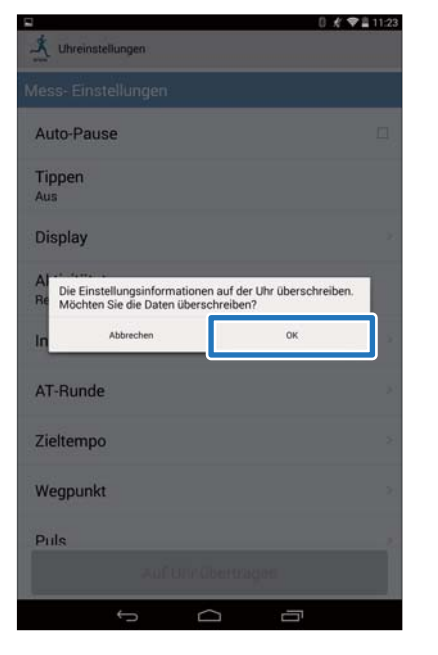

18 Vergewissern Sie sich, dass das Schreiben aufs Handgelenkgerät abgeschlossen ist, und tippen Sie auf **OK**.

## **Einstellung der Wegpunkt-Funktion**

Sie können Wegpunkte auf der Karte hinzufügen.

#### *Hinweis:*

*Die Wegpunkt-Funktion ist je nach verwendetem Modell möglicherweise nicht verfügbar.*

## A Tippen Sie auf **Wegpunkt**.

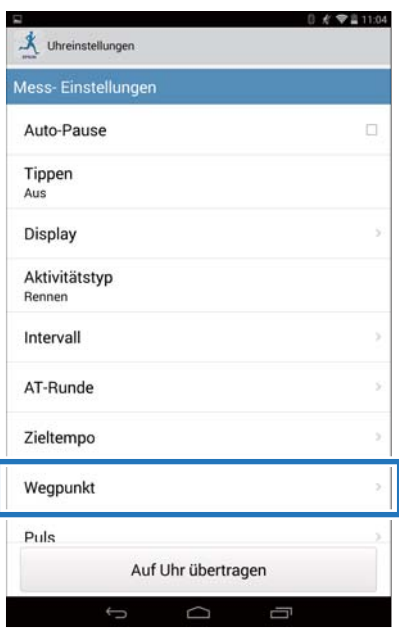

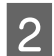

B Tippen Sie auf **Wegpunktliste**.

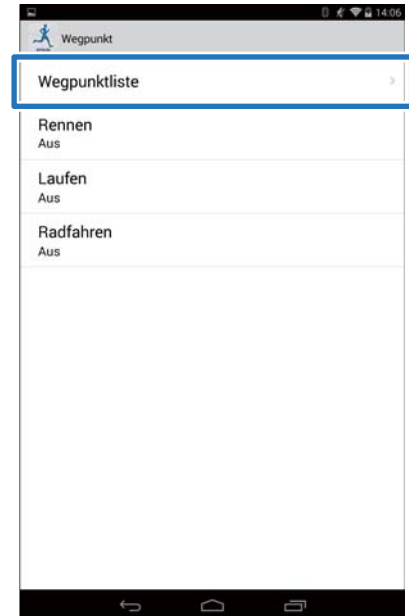

C Tippen Sie auf **Keine Daten**, wenn Sie eine neue Einstellung hinzufügen. Tippen Sie auf die Einstellung, wenn Sie eine vorhandene Einstellung bearbeiten möchten.

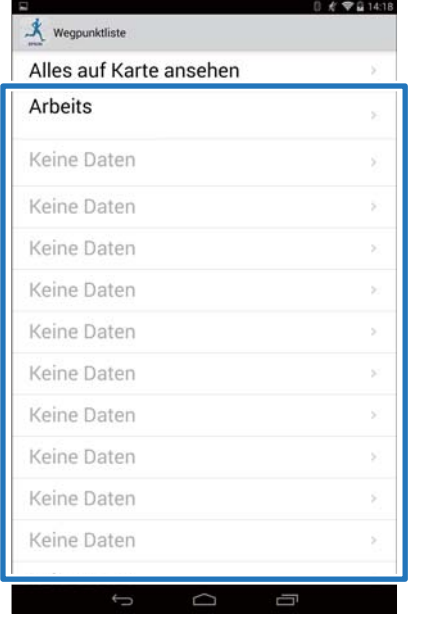

#### *Hinweis:*

*Sie können alle registrierten Wegpunkte anzeigen, indem Sie auf Alles auf Karte ansehen tippen.*

### 4 Geben Sie den Titel ein oder bearbeiten Sie ihn.

Geben Sie den Titel mithilfe von Buchstaben, Zahlen, Leerzeichen, Bindestrichen und Unterstrichen ein.

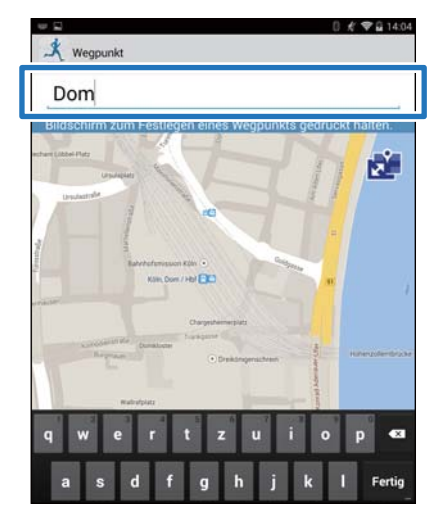

E Tippen Sie am Bildschirm auf den Punkt, an dem Sie den Wegpunkt hinzufügen möchten, und halten Sie ihn.

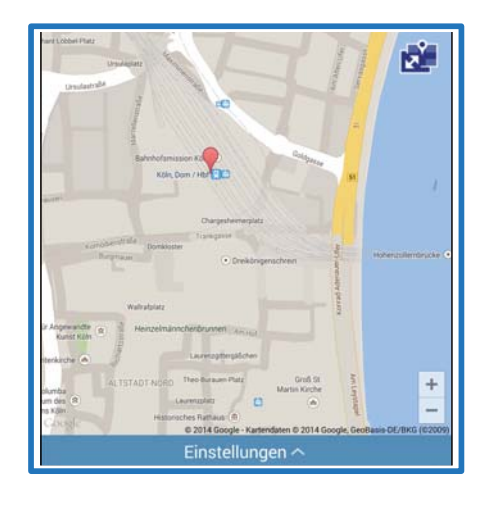

#### *Hinweis:*

*Sie können die Höhe angeben, indem Sie auf Einstellungen tippen. Schalten Sie die Höhe EIN, geben Sie den Wert ein und tippen Sie auf Speichern.*

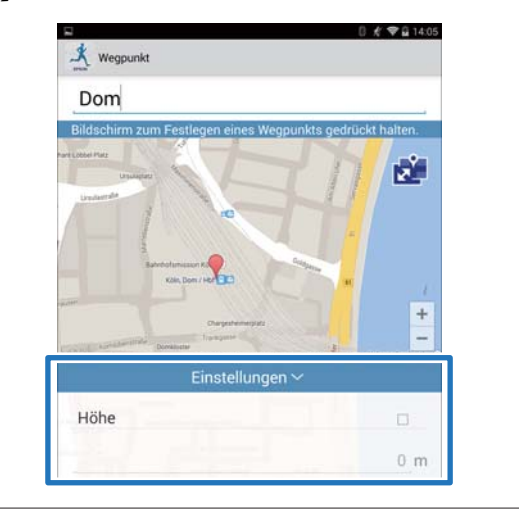

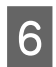

## **6** Tippen Sie auf **Speichern**.

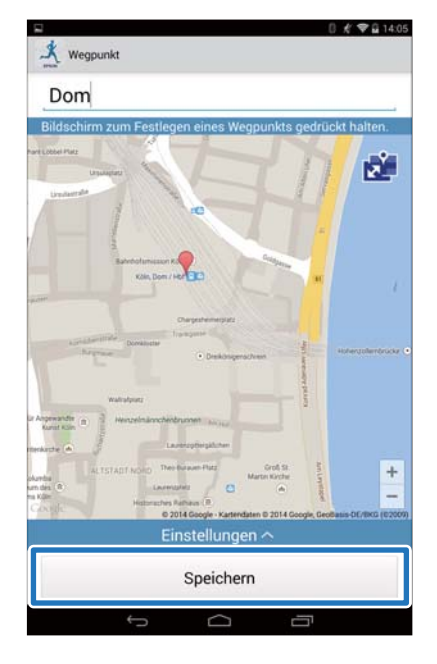

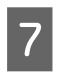

## 7 Tippen Sie auf Zurück.

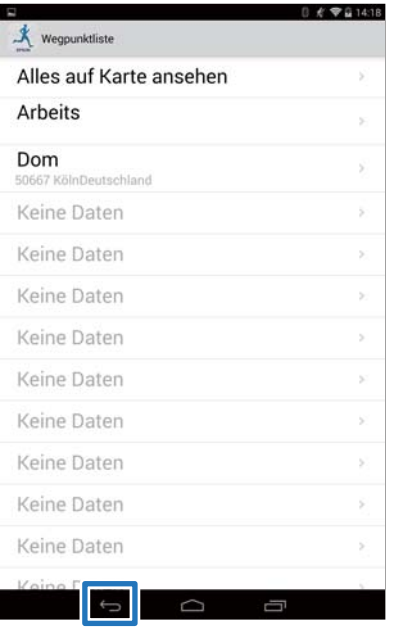

## 8 Tippen Sie auf Aktivitätstyp, um den eingestellten Wegpunkt anzuwenden.

Der hier verwendete Bildschirm ist der für Rennen.

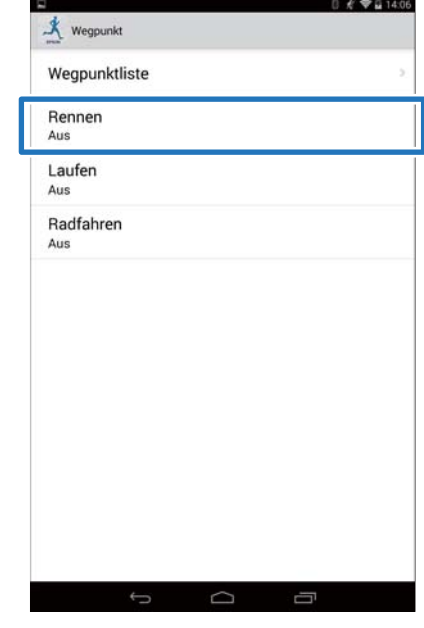

9 Wählen Sie den eingestellten Wegpunkt, tippen Sie dann auf **OK**.

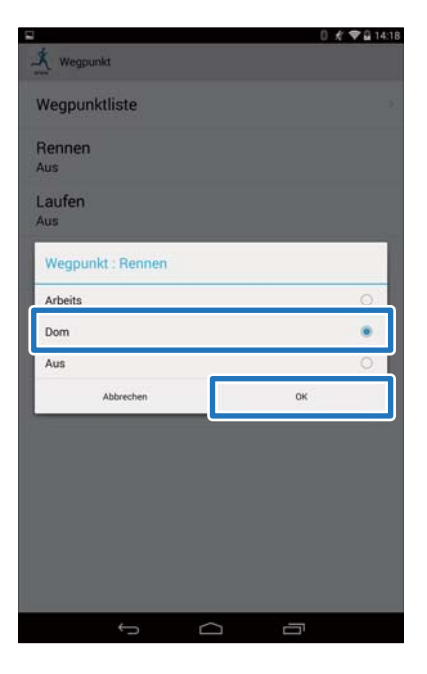

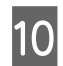

## 10 Tippen Sie auf Zurück.

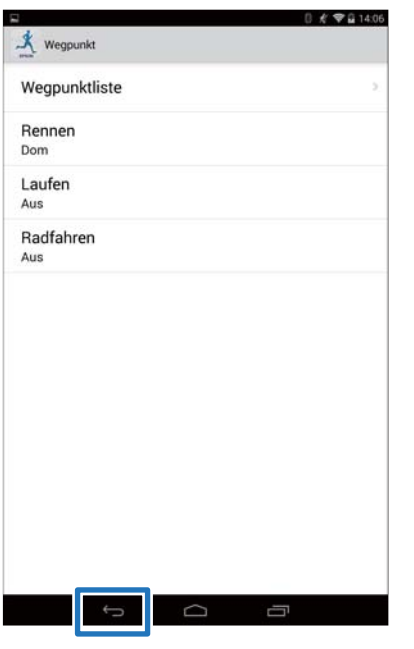

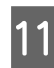

## 11 Tippen Sie auf Auf Uhr übertragen.

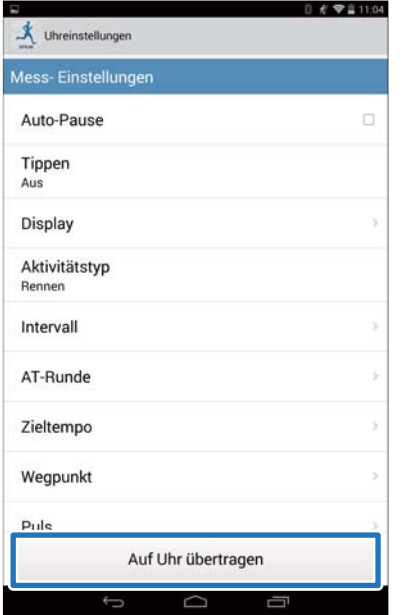

## 12 Tippen Sie auf OK.

Einstellungen werden auf das Gerät übertragen.

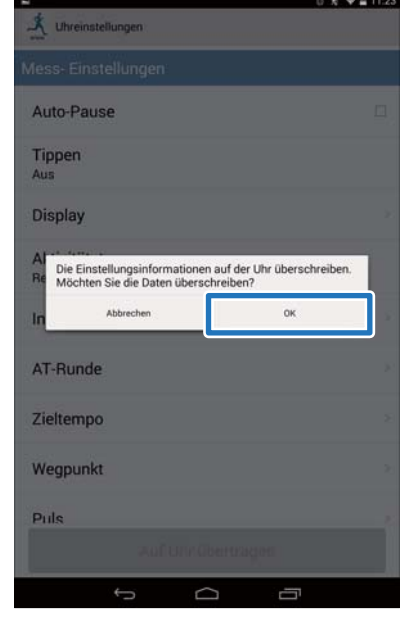

13 Vergewissern Sie sich, dass das Schreiben auf das Handgelenkgerät abgeschlossen ist, und tippen Sie auf **OK**.

## <span id="page-42-0"></span>**Liste der Einstellungen**

## **Benutzereinstellungen**

Legen Sie die Benutzerinformationen fest.

Der Wert in Klammern ist der Standardwert.

*Hinweis:*

*Die verfügbaren Einstellungen können abhängig vom verwendeten Modell unterschiedlich sein.*

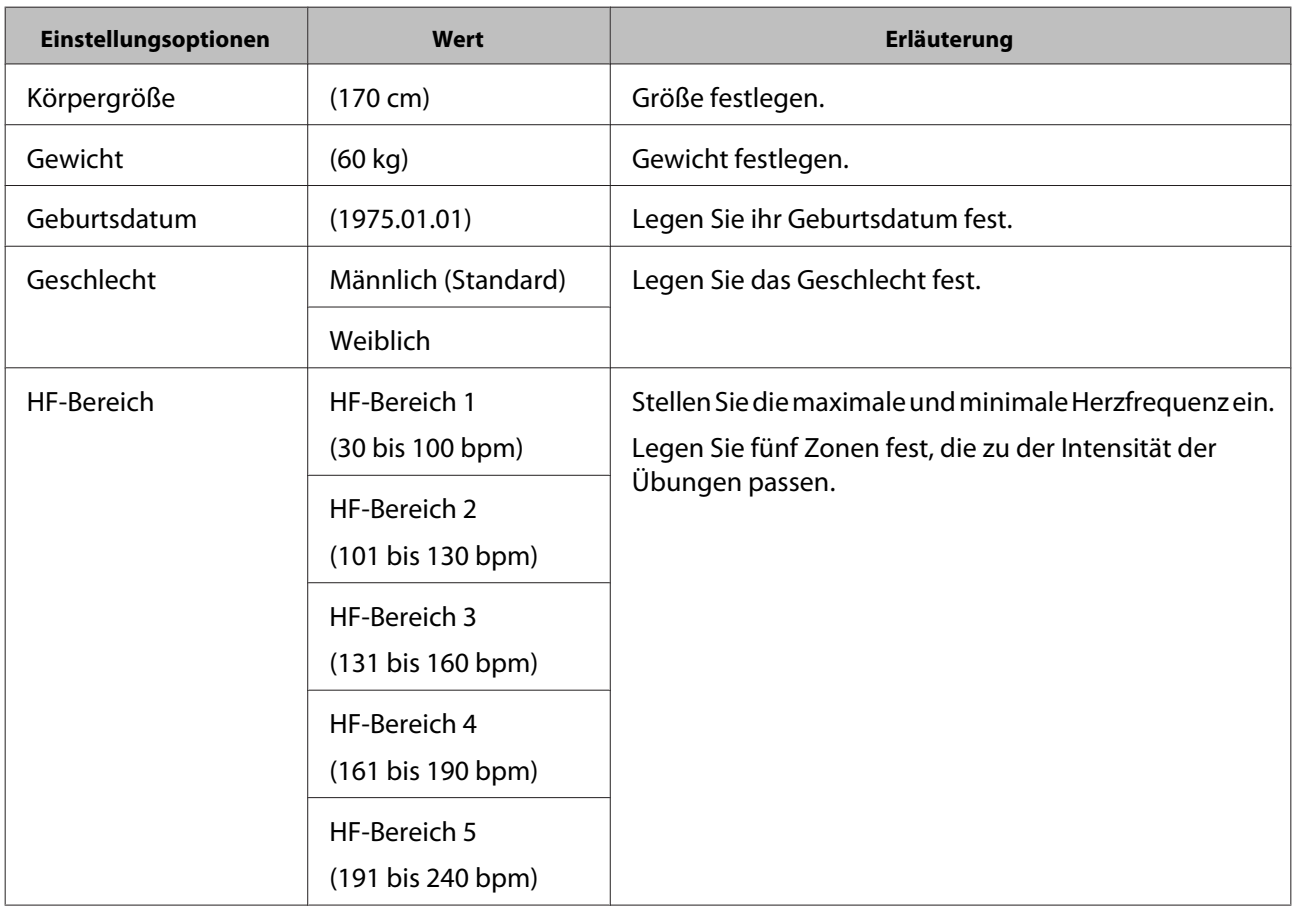

## **Systemeinstellungen (Sys.- Einstellungen)**

Stellen Sie das System des Geräts ein.

Der Wert in Klammern ist der Standardwert.

#### *Hinweis:*

*Die verfügbaren Einstellungen können abhängig vom verwendeten Modell unterschiedlich sein.*

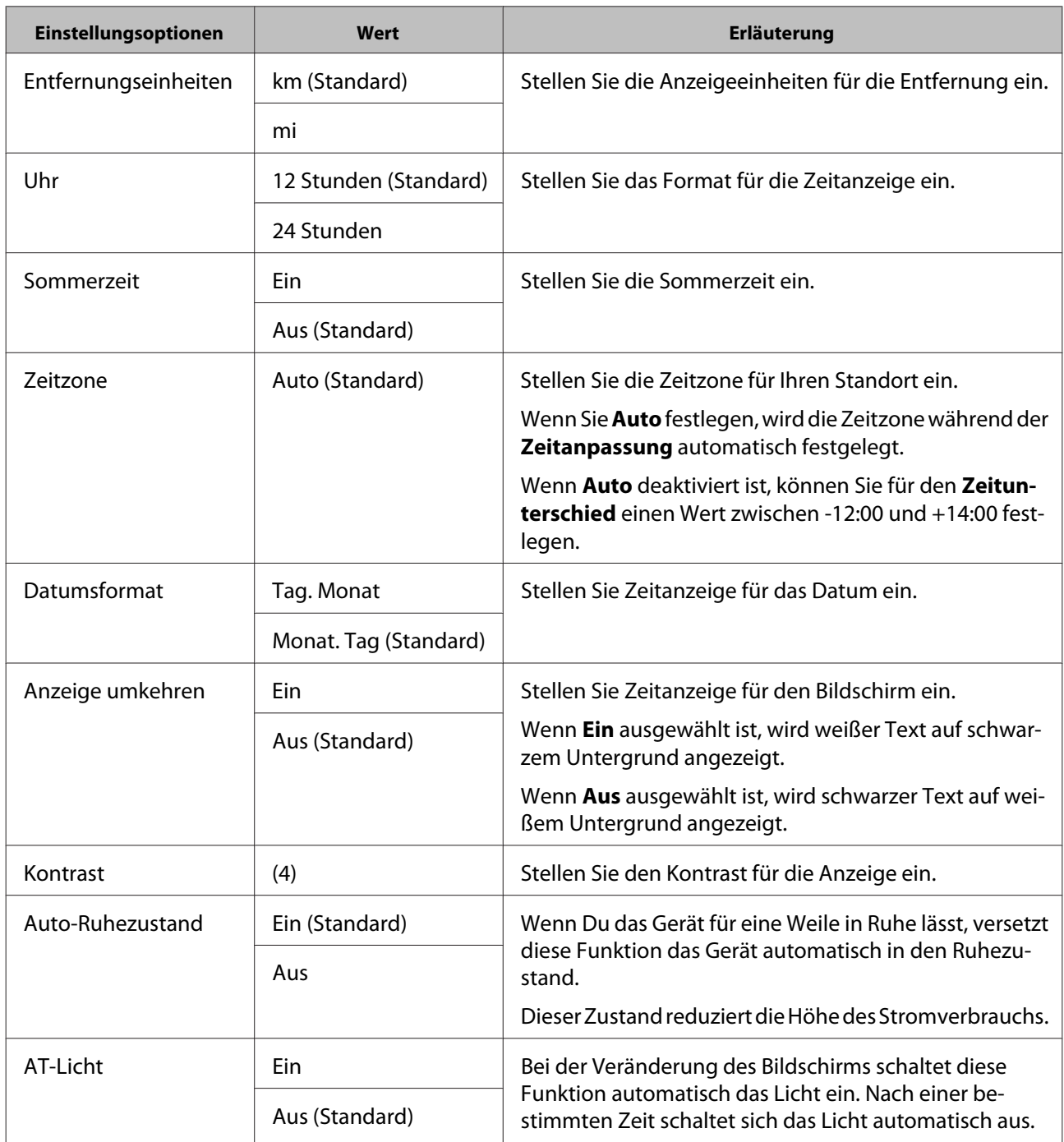

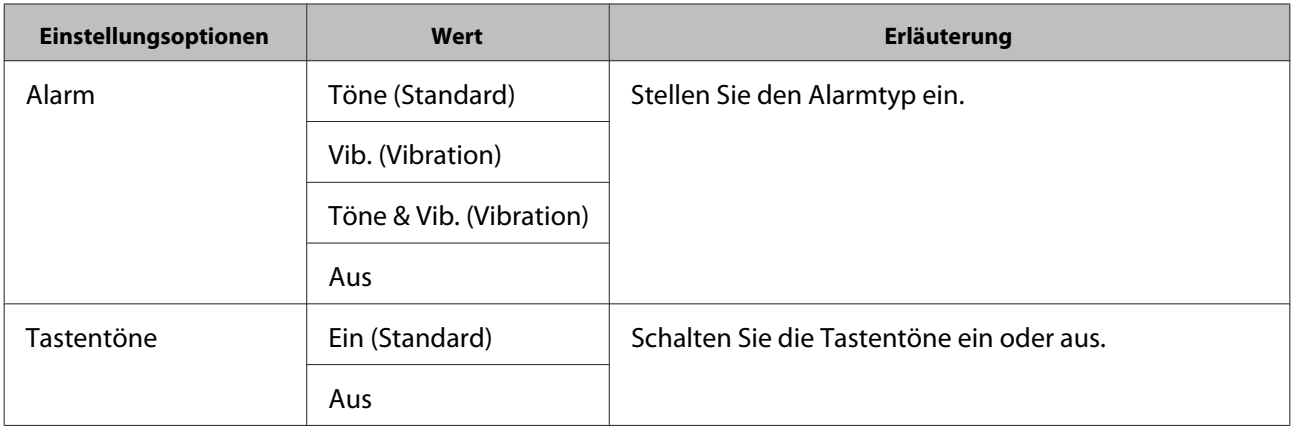

## **Messeinstellungen (Mess- Einstellungen )**

#### *Hinweis:*

*Die verfügbaren Einstellungen können abhängig vom verwendeten Modell unterschiedlich sein.*

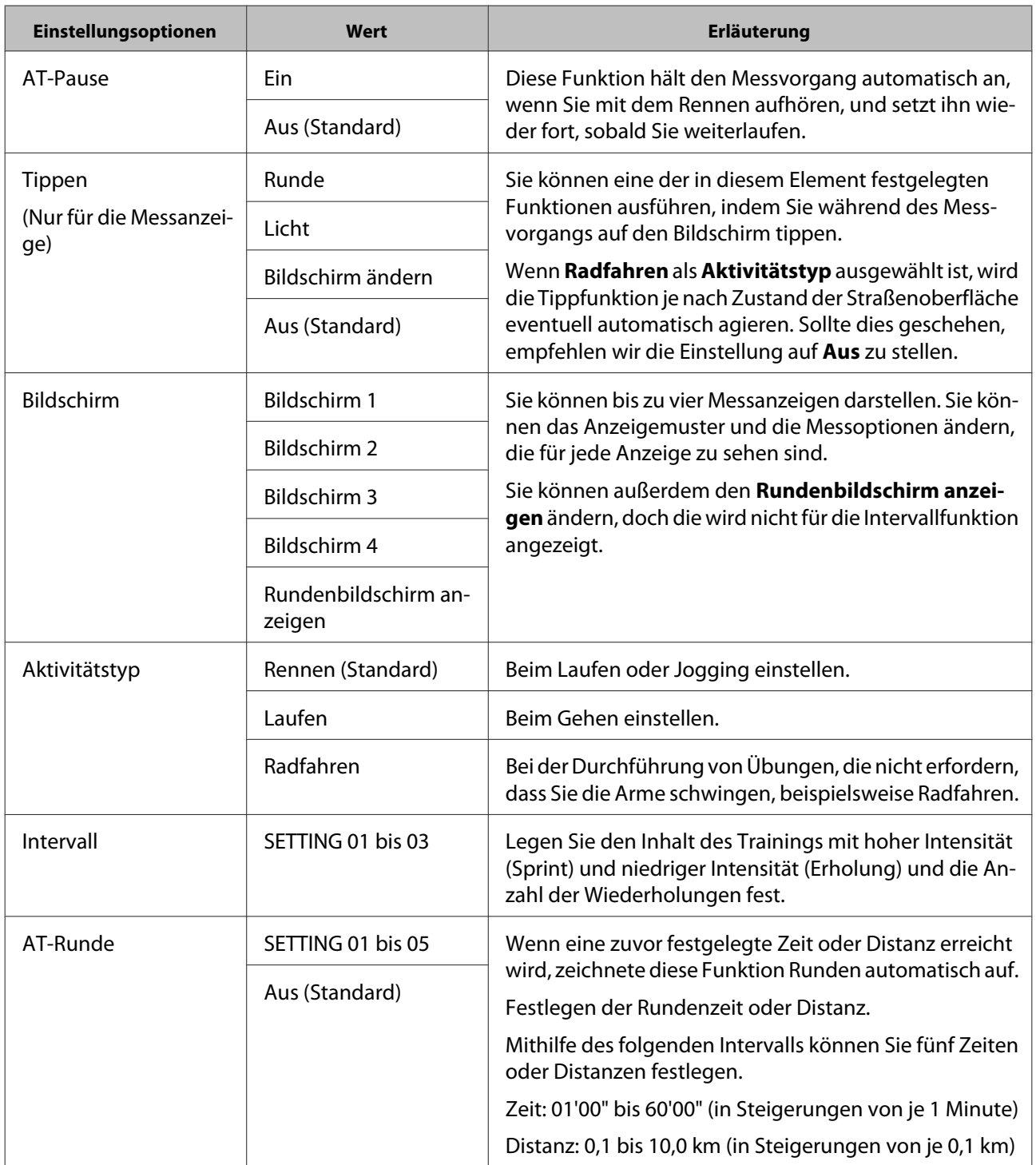

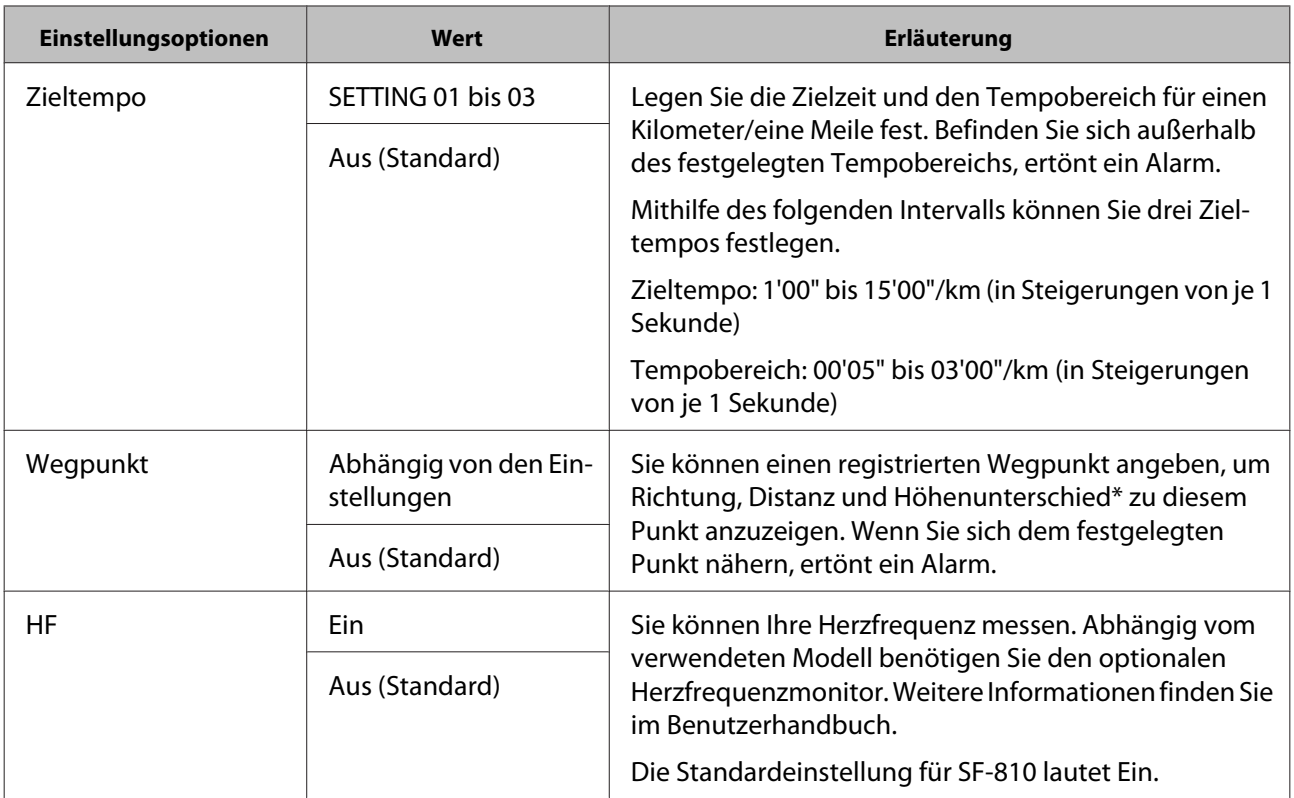

\* Sie müssen die Höhe eingeben, wenn Sie einen Wegpunkt am Smartphone festlegen.

## <span id="page-47-0"></span>**Abrufen gespeicherter Geräteeinstellungen**

Sie können zwischen Einstellungen umschalten, damit sie zu Ihrem Training passen, indem Sie die zuvor gespeicherten Einstellungen erneut hochladen.

## **Erstellen neuer Einstellungen**

Starten Sie Run Connect auf Ihrem Smartphone.

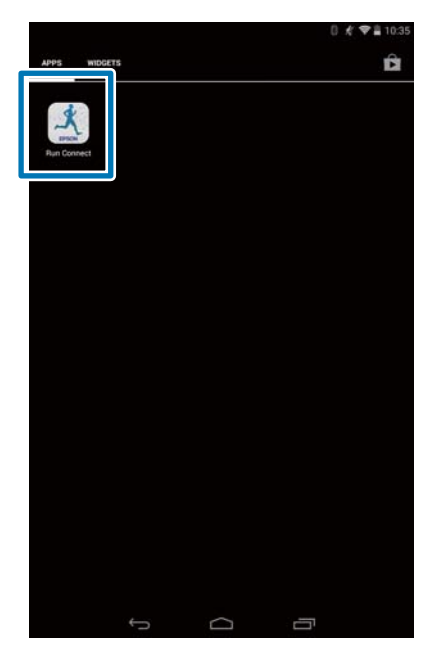

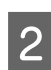

B Tippen Sie auf **Uhreinstellungen**.

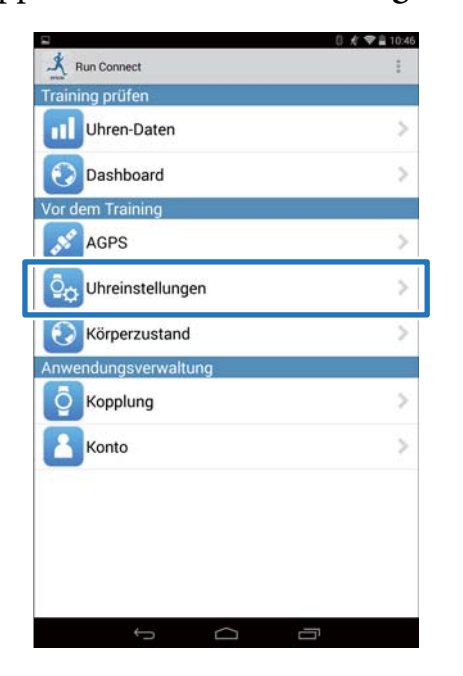

C Tippen Sie auf **Gespeicherte Runsense-Einstellungen abfragen**.

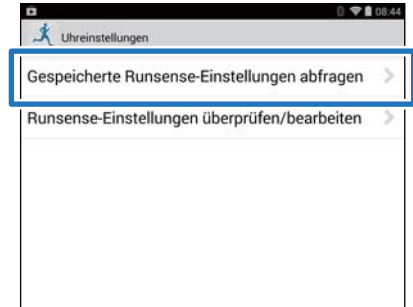

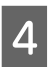

## D Halten Sie auf dem Produkt **<sup>D</sup>** gedrückt.

Die Bluetooth-Kommunikation beginnt.

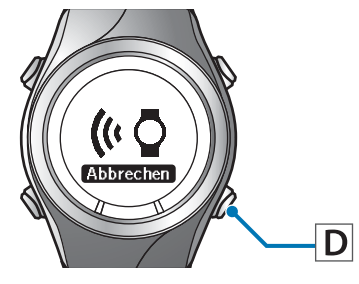

### *Hinweis:*

*Sie können auch die Bluetooth-Kommunikation über das Menü Einstell. dieses Produkts starten. Unter "Einstellungen" im Benutzerhandbuch finden Sie weitere Details.*

## E Tippen Sie am Smartphone auf **OK**.

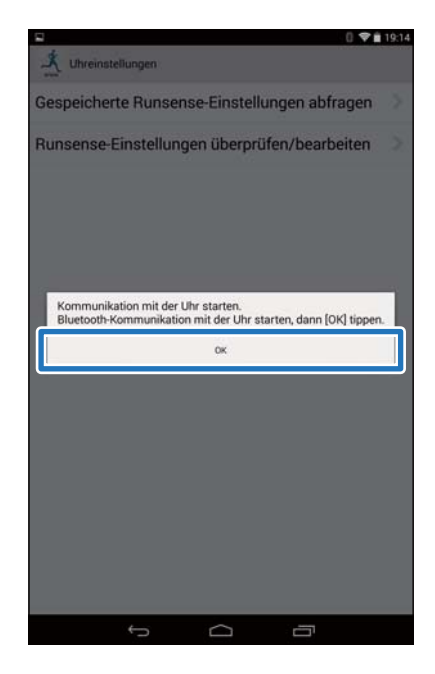

#### <span id="page-48-0"></span>*Hinweis:*

*Versuchen Sie es erneut, falls die Kommunikation fehlschlägt.*

## F Tippen Sie auf **Neue Einstellungen erstellen**.

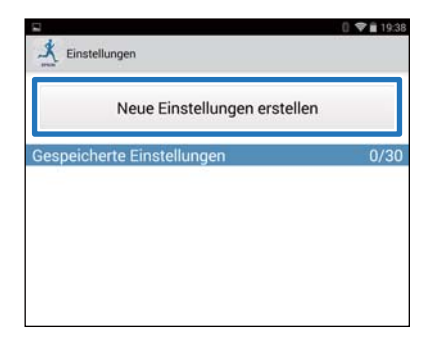

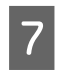

## 7 Wählen Sie aus den folgenden Optionen aus.

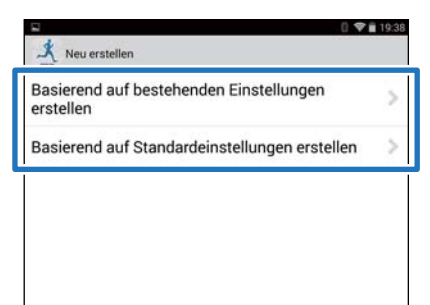

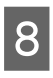

## 8 Geben Sie den Einstellungsnamen ein.

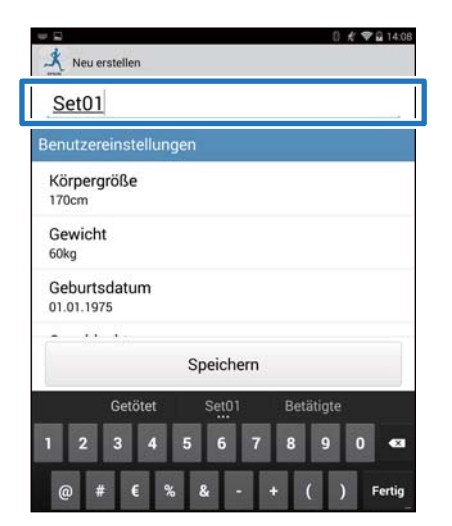

### 9 Ändern Sie die Einstellungen und dann auf **Speichern**.

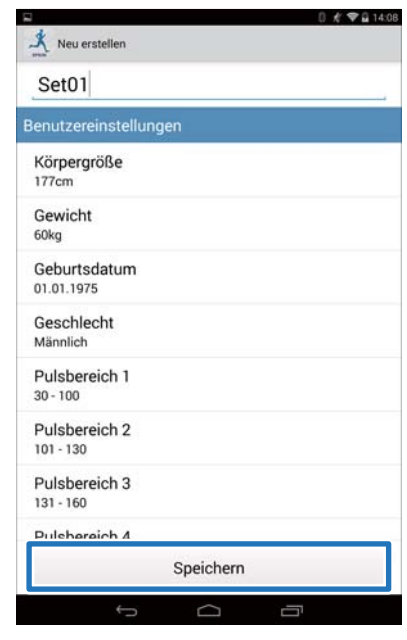

## **Auswählen gespeicherter Einstellungen**

1 Starten Sie Run Connect auf Ihrem Smartphone.

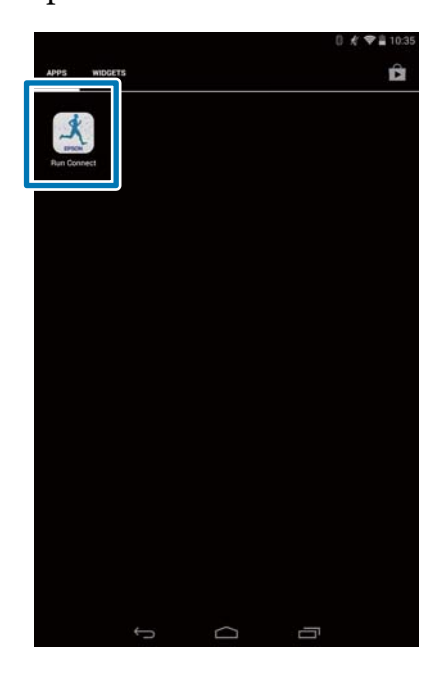

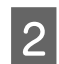

## B Tippen Sie auf **Uhreinstellungen**.

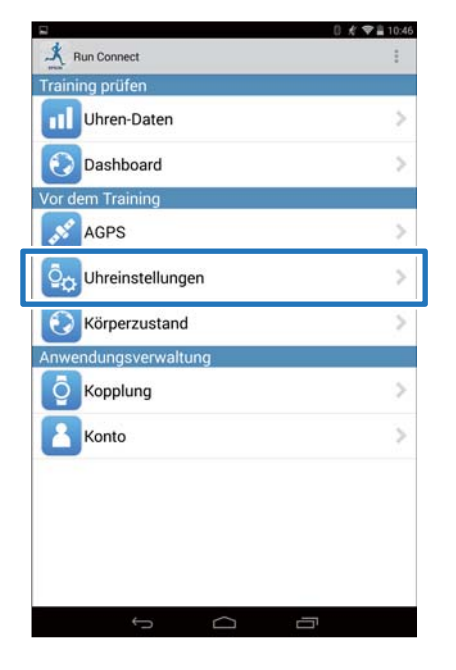

**3** Tippen Sie auf Gespeicherte **Runsense-Einstellungen abfragen**.

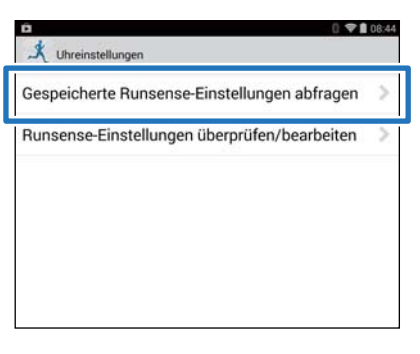

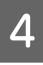

## D Halten Sie auf dem Produkt **<sup>D</sup>** gedrückt.

Die Bluetooth-Kommunikation beginnt.

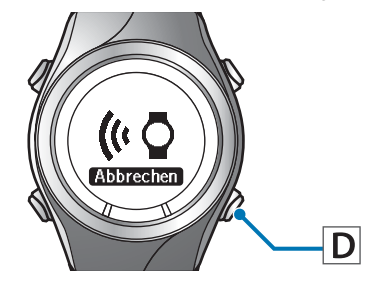

#### *Hinweis:*

*Sie können auch die Bluetooth-Kommunikation über das Menü Einstell. dieses Produkts starten. Unter "Einstellungen" im Benutzerhandbuch finden Sie weitere Details.*

## E Tippen Sie am Smartphone auf **OK**.

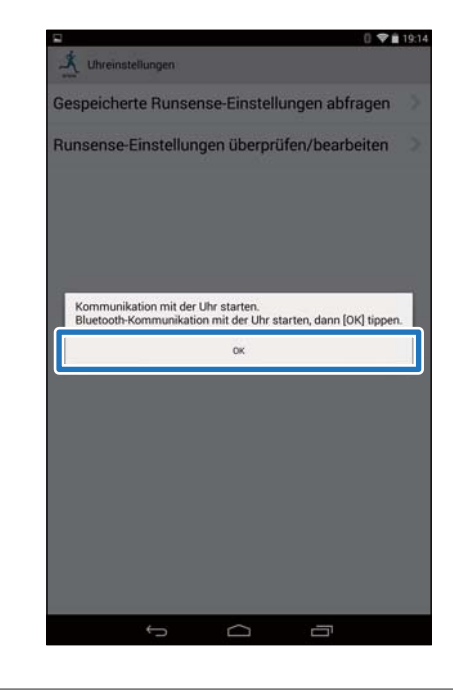

#### *Hinweis:*

*Versuchen Sie es erneut, falls die Kommunikation fehlschlägt.*

6 Tippen Sie auf die gespeicherten Einstellungen und dann auf **Auf Uhr übertragen**.

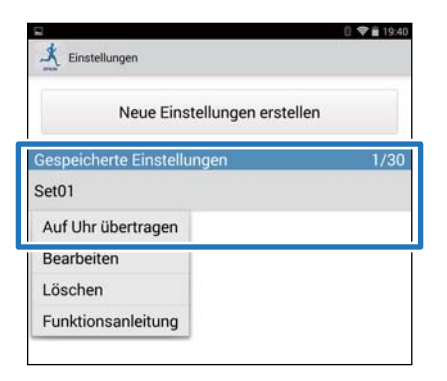

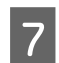

G Tippen Sie auf **OK**. 0 ♥ 自 19:40 Neue Einstellungen erstellen Set01 .<br>Die Einstellungsinformationen auf der Uhr überschreiben.<br>Möchten Sie die Daten überschreiben? *Abbrechen*  $_{\alpha}$ 

H Wenn der Schreibvorgang abgeschlossen ist, tippen Sie auf **OK**.

 $\Box$ 

#### **Fehlerbehebung**

## <span id="page-51-0"></span>**Fehlerbehebung**

In diesem Abschnitt wird die Lösung für Probleme beschrieben, die bei der Verwendung des Geräts auftreten können.

- U**["Problembehebung" auf Seite 53](#page-52-0)**
- U**["Trennen von Geräten" auf Seite 55](#page-54-0)**
- U**["Kontaktaufnahme" auf Seite 58](#page-57-0)**

## <span id="page-52-0"></span>**Problembehebung**

Überprüfen Sie jedes Element.

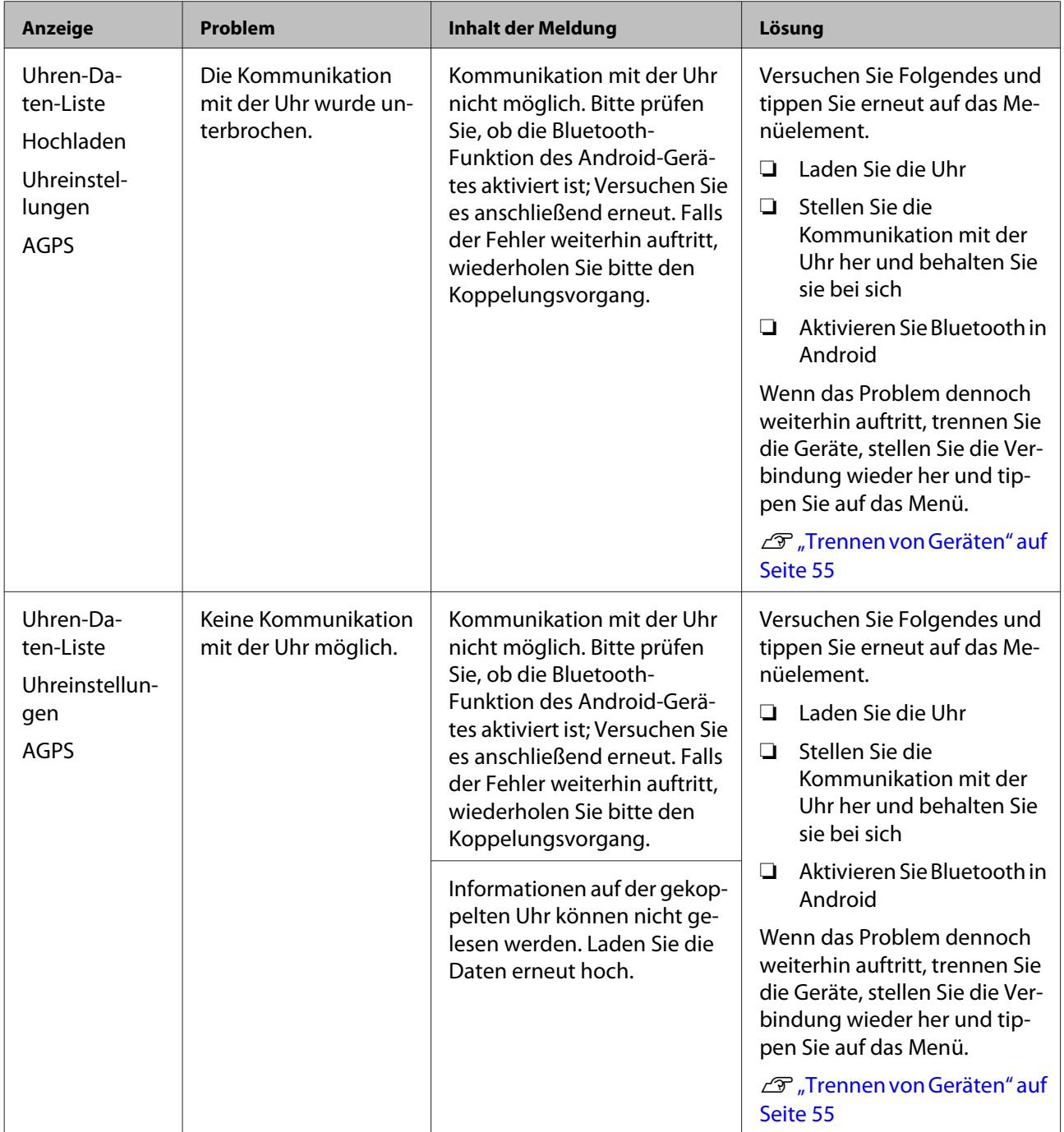

### **Fehlerbehebung**

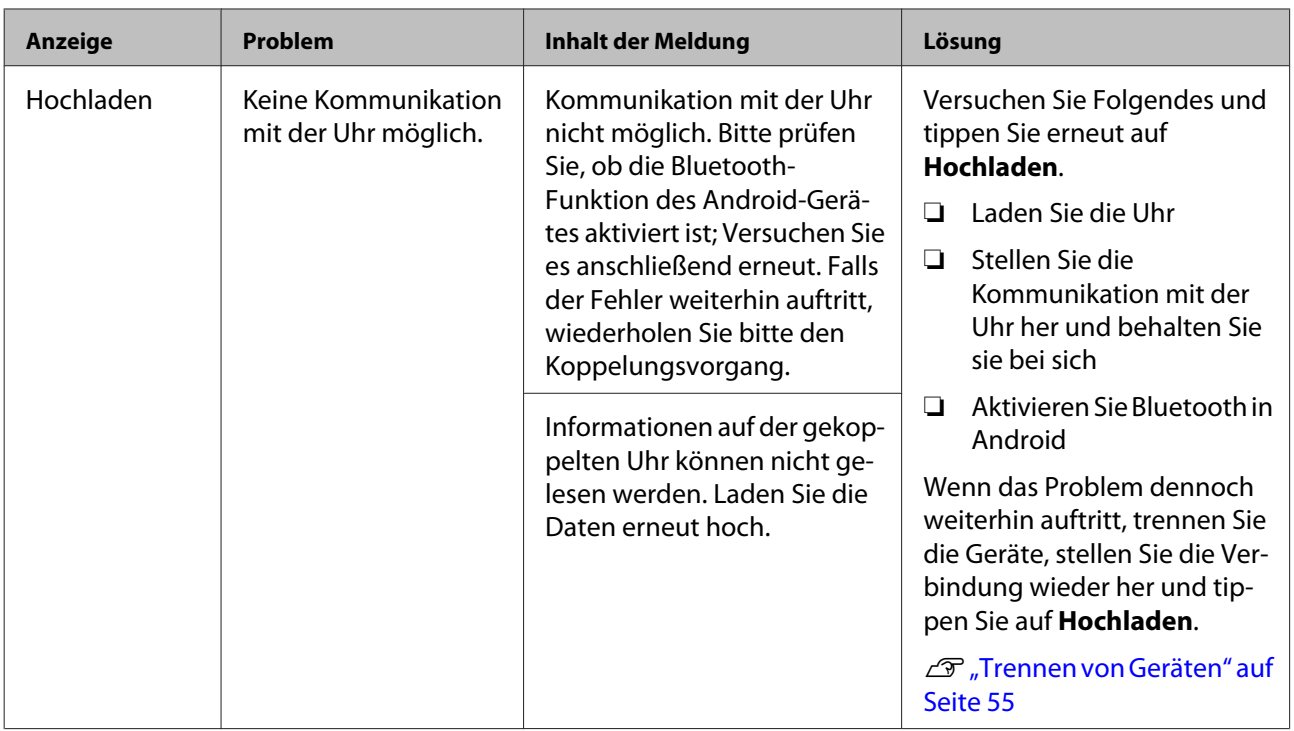

Wenn auch nach der Durchführung der genannten Punkte das Problem nicht gelöst ist, wenden Sie sich an unser Servicecenter.

#### **Fehlerbehebung**

## <span id="page-54-0"></span>**Trennen von Geräten**

Trennen Sie die Geräte, wenn das Smartphone und dieses Produkt nicht richtig kommunizieren oder Sie das Smartphone mit einem anderen Produkt koppeln möchten.

## **Schritte am Smartphone**

1 Starten Sie Run Connect auf Ihrem Smartphone.

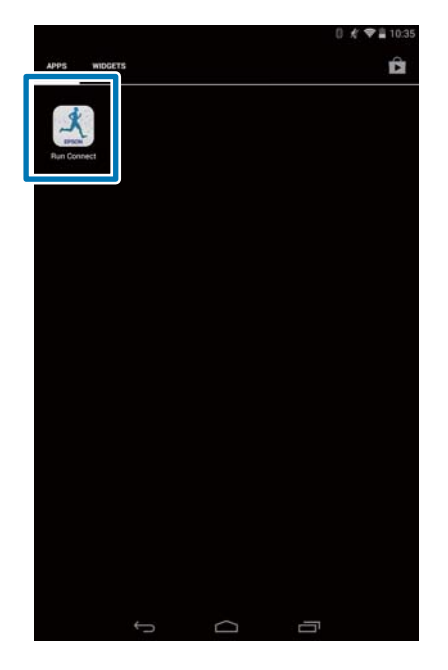

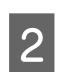

 $\boxed{2}$  Tippen Sie auf **Kopplung**.

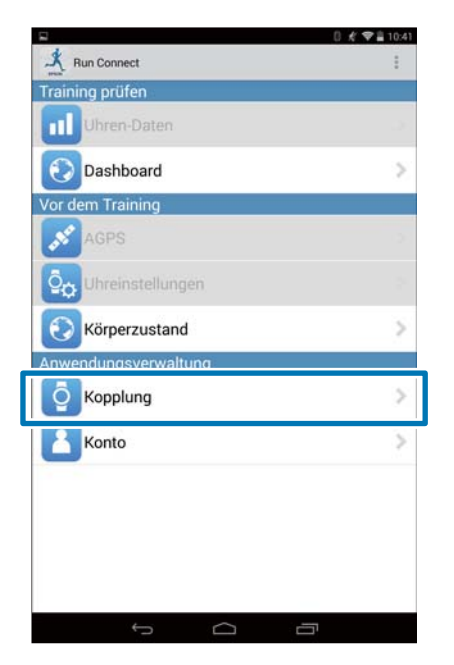

## C Tippen Sie auf **Kopplung aufheben**.

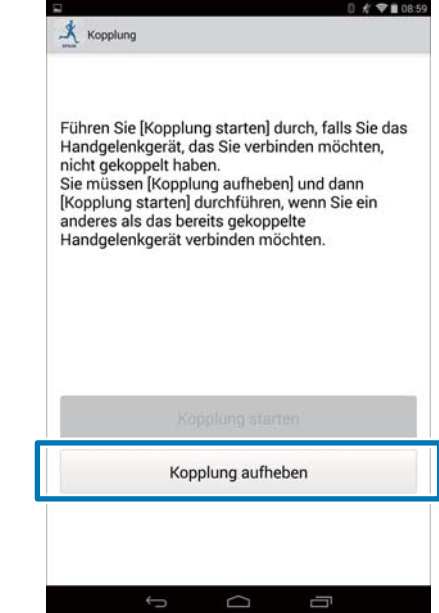

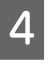

4 Vergewissern Sie sich, dass die Kopplung aufgehoben ist, und tippen Sie auf **OK**.

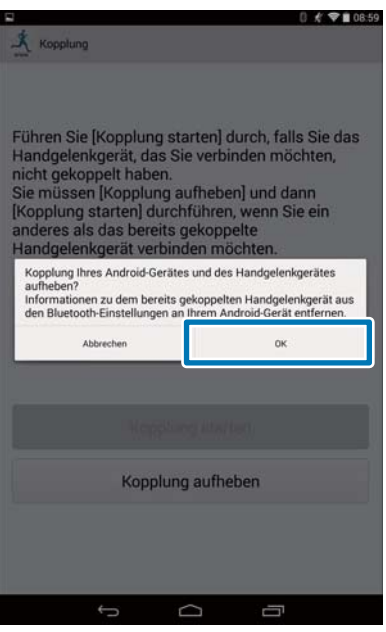

### <span id="page-55-0"></span>E Tippen Sie auf das **Schritte auf dem Produkt SF**-Einstellungssymbol. **Funktionstasten D** Bluetooth  $\overline{C}$  $B$ **Based**  $\Box$  Nexus 7 10:28<sup>39</sup>  $\overline{\mathbf{S}}$ **MAY.27**  $\overline{\mathsf{D}}$  $\overline{A}$ A Zeigt das Menü **Einstell.** an. Halten Sie auf der Zeitanzeige **B** gedrückt. Einstell. **bzurück**<br>Komm.-Eir *Hinweis:* B Wählen Sie **Komm.-Einst.** ein. *Die Vorgehensweise kann abhängig vom verwendeten Smartphone unterschiedlich sein.* Wählen Sie mit **C**/**D** und drücken Sie dann auf *Einzelheiten finden Sie in der* **A**. *Bedienungsanleitung Ihres Smartphones.* Einstell. F Tippen Sie auf **Pairing aufheben**. **Zurück A** Komm.-I  $\bullet$ Nutzerein -**O** Bluetooth-Gerät mit aktivem Pairing Hmhanannar Pairing aufheben C Wählen Sie **Smartphone**. Wählen Sie mit **C**/**D** und drücken Sie dann auf **A**. ∕Komm.-Einst. HF-Monite▲ Smartp Ō

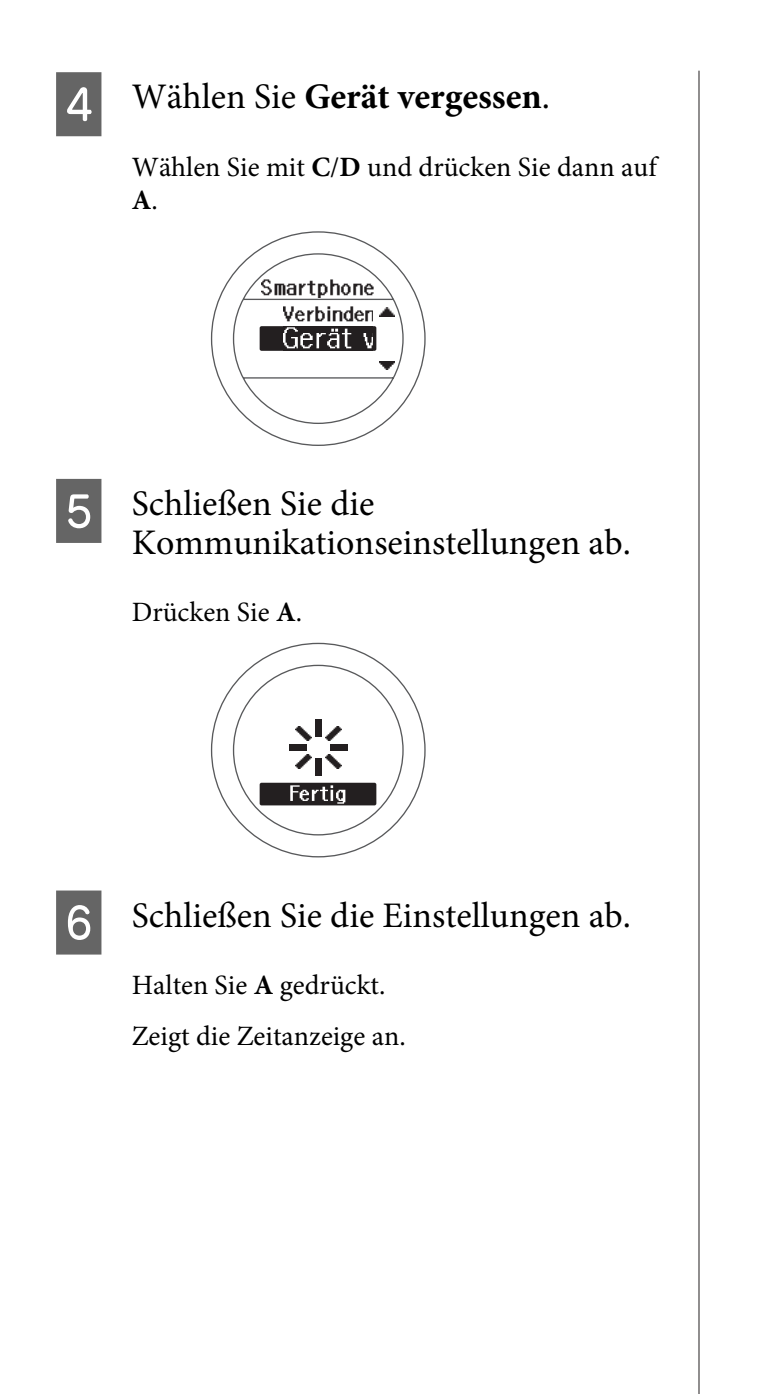

#### **Fehlerbehebung**

## <span id="page-57-0"></span>**Kontaktaufnahme**

Kontaktdaten zu unserem Service finden Sie unter [http://www.epson.eu/runsense.](http://www.epson.eu/runsense)

EPSON EUROPE B.V.

Adresse: Atlas Arena, Asia Building, Hoogoorddreef 5, 1101 BA Amsterdam Zuidoost, Niederlande <http://www.epson.com/europe.html>

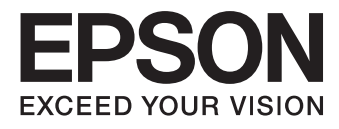

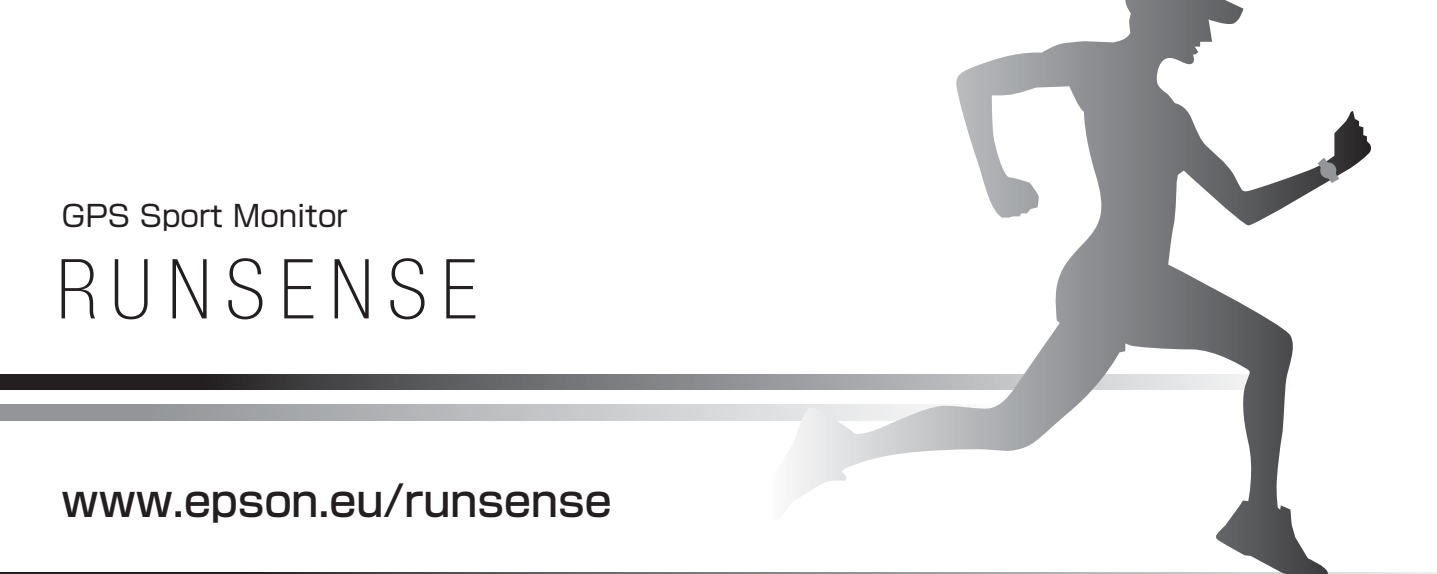

412840400 ©2014 Seiko Epson Corporation. All rights reserved.